# **Panasonic**

### **Setup Instructions**

**Wireless LAN Module (built-in)**

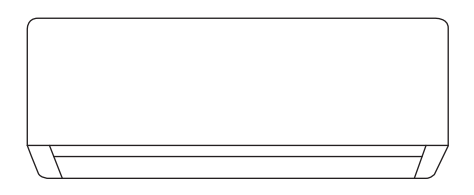

設定說明書 無線區域網路模組(內建) 請細讀此設定說明, 並保存此書以備日後參考。

Please read these Setup Instructions thoroughly and keep

**Setup Instructions**

them for future reference.

**Wireless LAN Module (built-in)**

2-33

34-65

计<br>中

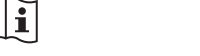

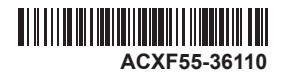

### 內建網絡適配器,允許從任何地方控制空調器裝置的運轉。

感謝您購買此 Panasonic 產品。

#### 目錄

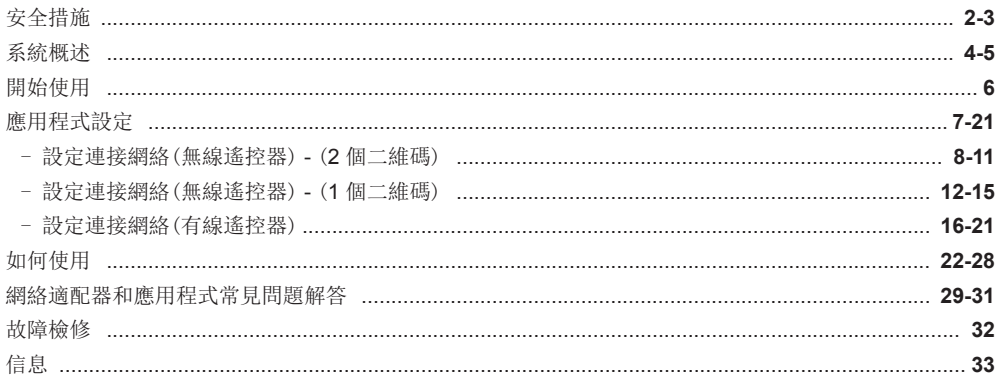

安全措施

在遠端位置嘗試透過無線通訊控制/操作該空 調器產品之前,請確保檢查裝置的安裝及其 此符號表示被禁止的行為。 周圍區域, 並警惕附近的任何人。 為了防止個人傷害,危害其他人或財物的損 失,請遵守以下指示。 此符號表示務必執行的行為。 因不遵守以下指示導致的錯誤操作將引起傷 害或損壞,其嚴重程度分類如下: 此標識所示的行為有 警告 可能導致嚴重傷害或 警告 死亡。 網絡適配器 (已啟用) 此標識所示的行為有 請勿在任何醫療設備或白動控制設備 注意 可能導致傷害或財產 (白動門、火警設備等)附近使用室 捐失。 **内**, 要遵守的指示按下列符號分類: (室内機的無線電波可能會干擾設 備, 可能導致設備故障而發生意外)

### 安全措施

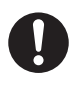

如果您裝有心臟起搏器,請與室內機 保持至少 15 cm 的距離。 (無線電波可能干擾起搏器的工作) 注意

#### 網絡適配器(已啟用)

提前檢查以下要求(在家):

• 完全插入電源。確保沒有灰塵積聚 在電源上。

(這可能導致電源接觸不良而打火, 從而引起火災)

• 檢查其他人設定的定時器啟動狀 態。

(意外的停止運行操作可能對人體、 寵物和植物造成傷害)

- 空調器不應該有任何異常,如氣流 變化。確保沒有任何物件因氣流直 接吹向它而容易移位。掉落或移動 的物件可能導致火災、人身傷害等 危險。
- 任何時候,如有可能無法自行控制 溫度而依賴於空調器的預設配置的 人(例如嬰兒、兒童、殘疾人、長者 或病人),請使用內部遙控器。 由於遙控操作而引起的溫度升高和 降低,可能使居住者感到不適和/或 擾亂他們的日常生活。 植物和動物可能受溫度突然調節的 影響。

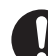

從遠端位置操作空調器之前,請檢查 以下要求:

• 請告知空氣調節區域附近的人,您 將遙控空調器的操作和設定。以此 避免因被驚嚇或溫度突然變化(從舒 適到寒冷,或反之)而對人造成嚴重 影響的任何可能性。

(由於室外溫度和室內溫度的突然變 化,這可能對人體造成傷害。溫度 調節可以通過遙控器操作)

- 如果 Panasonic Comfort Cloud 應用程式的主畫面未顯示操作狀 態,請使用內部遙控器操作空調 器。
- 由於該應用程式使用網絡通訊, 因 此有時可能因通訊和/或網絡故障 (例如 Panasonic 雲端伺服器 停機、電信提供商的伺服器停 機、WIFI 連接等)而無法進行遠端 操作。如果發生此類故障,請使用 內部遙控器操作空調器。

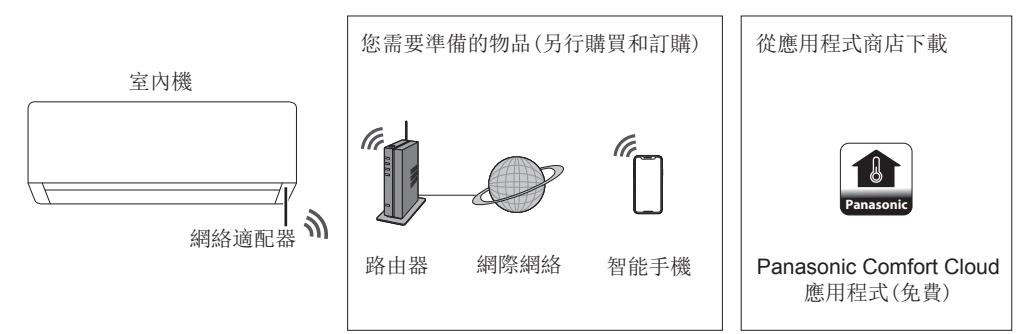

- 此功能需要應用程式與智慧型手機配合使用。請檢查每個商店以獲取支援的作業系統版本。
- 網絡適配器專門設計為 "Panasonic Comfort Cloud" 應用程式的端子。
- 無線區域網絡覆蓋必須到達室內機安裝位置。

#### 規格 - 內置網絡適配器 - (1 個二維碼) \*

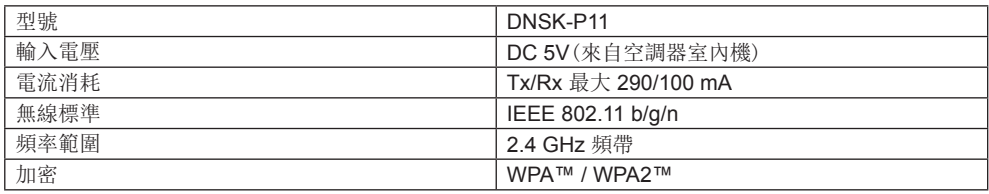

#### 在 DNSK-P11 頻帶中傳輸的最大無線電頻率功率

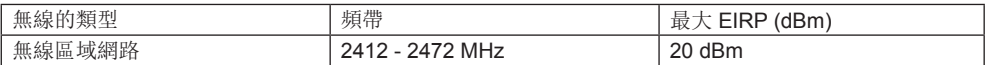

#### 規格 - 內置網絡適配器 - (2 個二維碼) \*

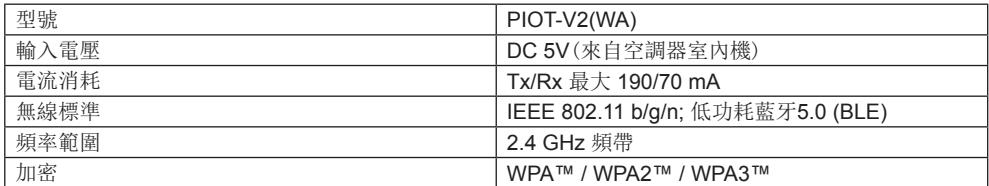

#### 在 PIOT-V2(WA) 頻帶中傳輸的最大無線電頻率功率

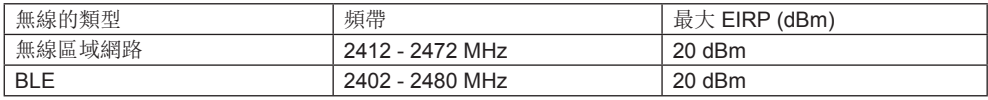

\* 兩者中任一特定的網絡適配器需納入相應的空調器型號中。請務必向銷售代表說明具體情況。

#### 預先注意事項

- 請勿以任何方式拆卸或改裝此網絡適配器。
- 請勿在操作期間從室內機移除此網絡適配器。
- 通過無線電波發送和接收的數據可以被截取和監視。

#### 使用注意事項

• 使用產品前,請務必閱讀本手冊中的所有注意事項以正確使用。對於您或第三方因錯誤使 用或在使用過程中發生的因使用本產品而引起的故障,除非承認,否則本公司不承擔任何 法律責任。

#### 安全措施

- 無線區域網絡使用無線電波交換資訊。因此,存在未經授權存取的風險。
- 在處置或轉讓給第三者之前,請初始化產品上的應用程式設定。

#### 設定網絡連接之前

- 確認無線路由器已正確連接到網絡。
- 確認智能手機的無線區域網路已啟動。
- 確認您的智能手機和本產品已連接到同一無線路由器。

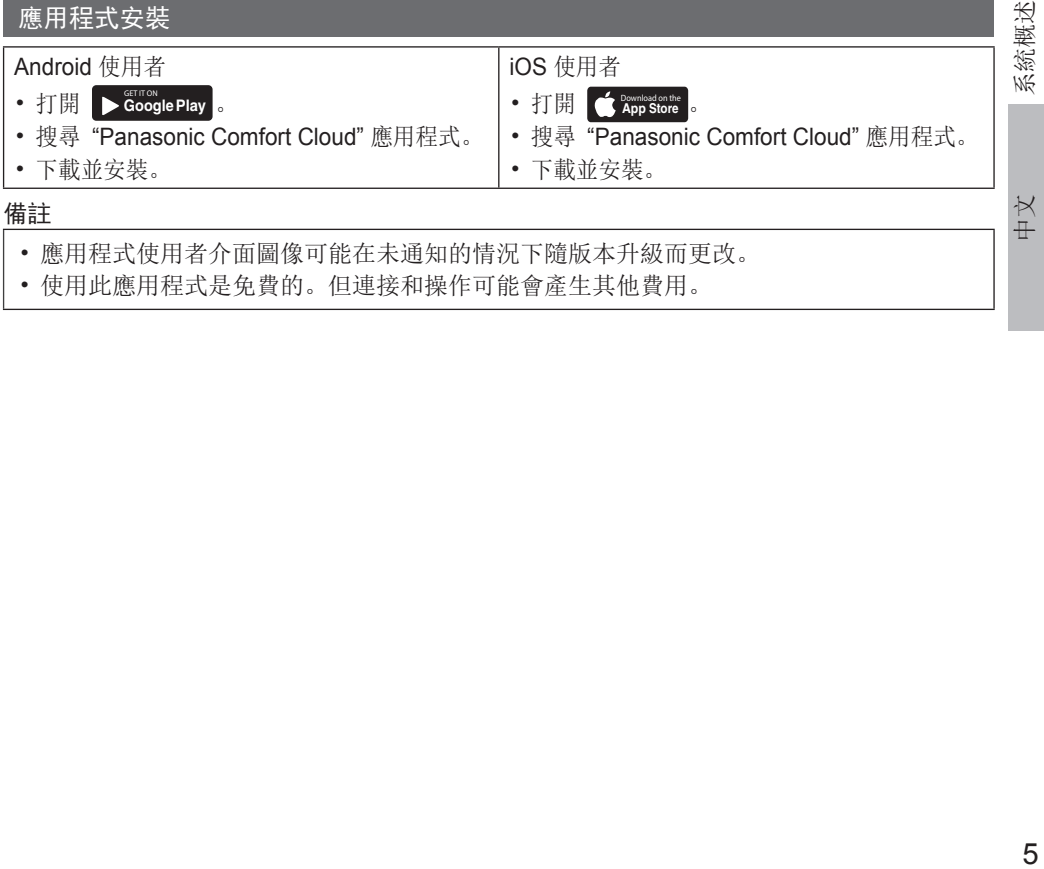

• 使用此應用程式是免費的。但連接和操作可能會產生其他費用。

操作之前和操作期間檢查應用程式的連接狀態。如果未顯示狀態,請使用遙控器操作空調器。

#### 啟動 "Panasonic Comfort Cloud"

#### 建立新的 Panasonic ID

使用 "Panasonic Comfort Cloud" 應用程式作為控制空調器的選項。

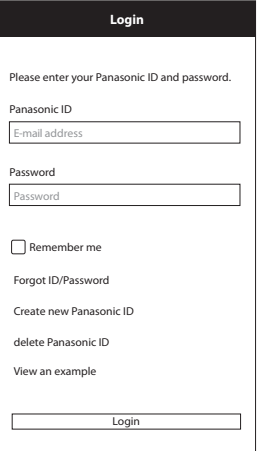

- 對於新使用者,選擇 "Create new Panasonic ID" 以註冊。
- 對於已註冊的使用者,使用您的 Panasonic ID 和密碼登入。

#### 新增新的空調器設備

在使用 "Panasonic Comfort Cloud" 應用程式之前需要註冊空調器。

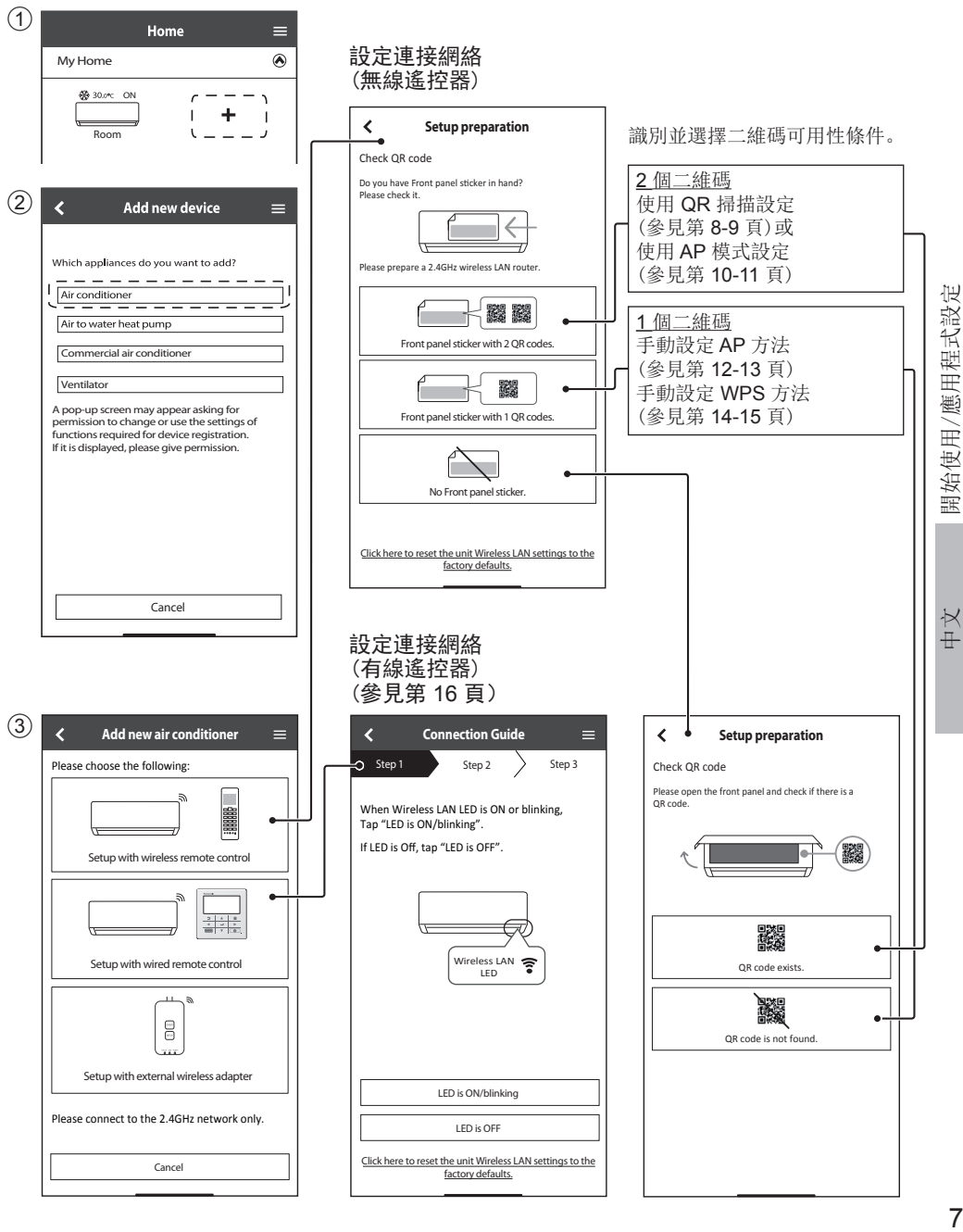

### 應用程式設定

#### 設定連接網絡(無線遙控器) - (2 個二維碼)

#### 使用 QR 掃描設定

1 輕按 "Scan QR code"。 2 正在掃描中。

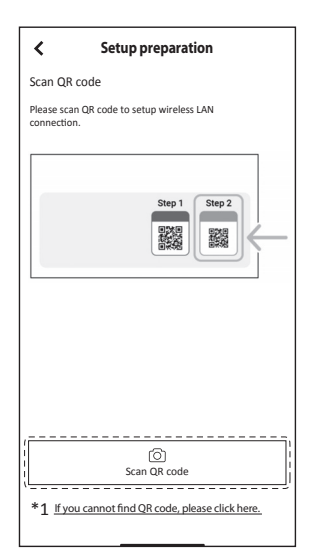

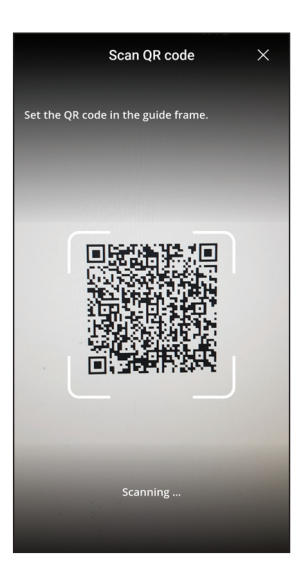

3 依照應用程式的畫面說明 進行操作。輕按 "Next"。  $\overline{\mathbf{C}}$ **Connection Guide**  1 2 3 Setting with remote controller Please prepare a 2.4GHz wireless LAN router. 1. Press and hold "Wireless LAN" button for 5 secs until "1" is shown.<br>2. Press "up" or "down" button until "0" is shown.

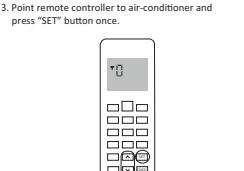

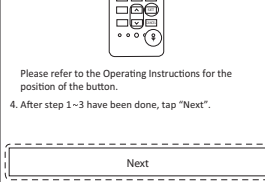

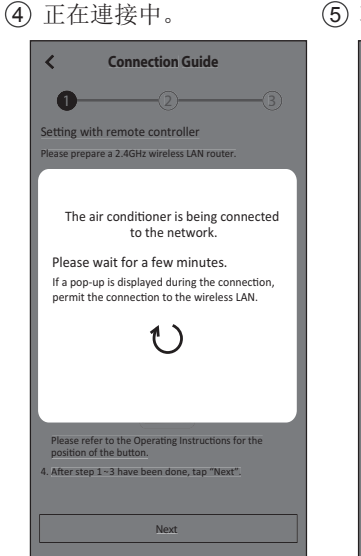

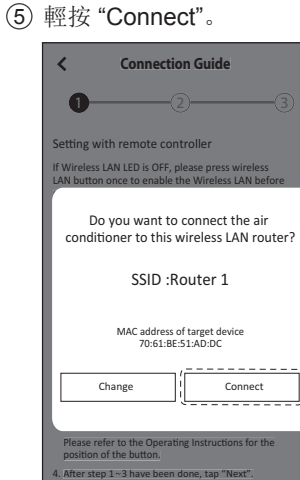

Next

#### $\overline{\mathbf{C}}$ **Connection Guide**  Select Wireless LAN router  $\times$ ÷ A  $R$ Outer 1 Router 2 δουσία Σ<br>P Other...  $\sim$

MAC address of target device<br>E8:C7:CF:10:6B:9E

6 選擇您的路由器。

\*1 如果 QR 掃描失敗。繼續操作 "使用 AP 模式設定"。(參見第 10-11 頁)

 $\overline{a}$ tar stan 1 ∼3 have b

#### 設定連接網絡(無線遙控器) - (2 個二維碼)

#### 使用 QR 掃描設定

7 輸入路由器密碼。

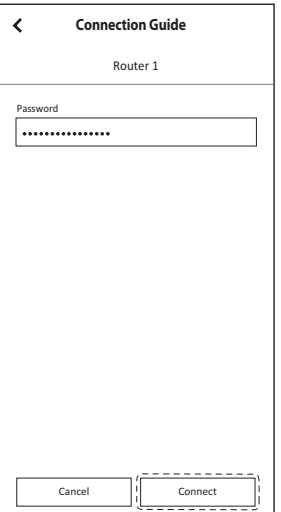

### 10 輸入空調器的名稱。

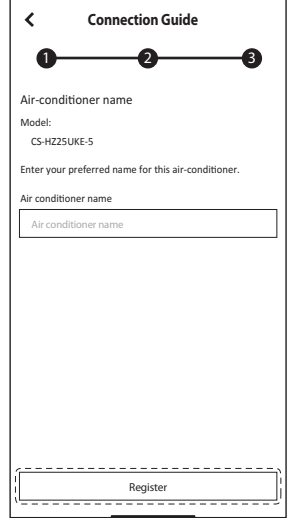

11 註冊已完成。

8 正在連接。

 $\overline{\overline{}}$ 

Password

 $\blacktriangleright$  Password and  $\blacktriangleright$ 

over en el estado en el estado en el estado en el estado en el estado en el estado en el estado en el estado e

The air conditioner is being connected ζŎΩ ĈI ĈI ĤĈ ĤUŽŜVOJN. Please wait for a few minutes.

to the network If a pop-up is displayed during the connection,  $\overline{P}$  of the connection to the wireless LAN.

1 I

Cancel | Connect

 $S_{\rm 2}$  Step 3  $\sim$  Step 3 Step 3  $\sim$  Step 3  $\sim$  3  $\sim$ 

**Connection Guide** 

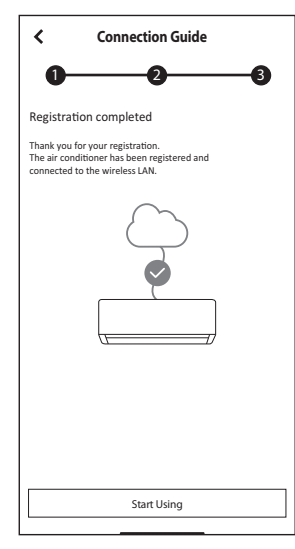

#### 9 設定密碼。

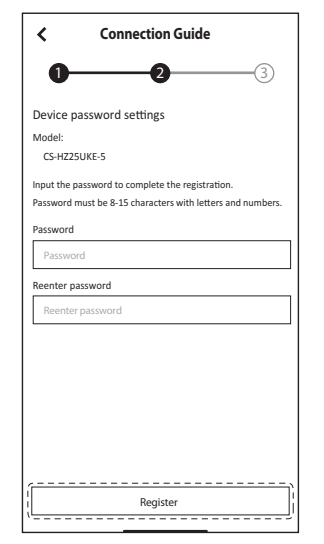

• 保存密碼以供將來使用。

### 應用程式設定

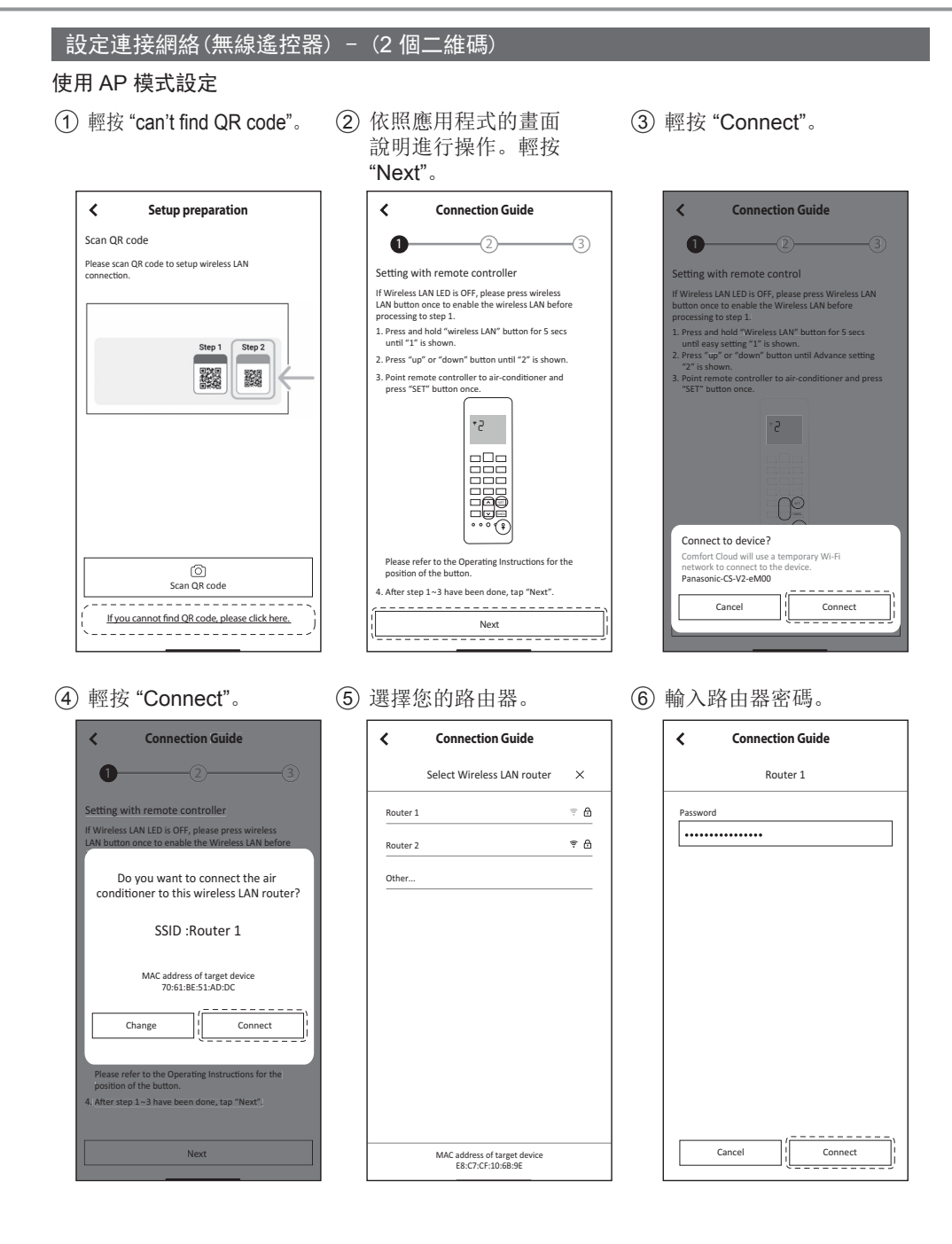

#### 1設定連接網絡(無線遙控器) - (2個二維碼)

#### 使用 AP 模式設定

7 正在連接。

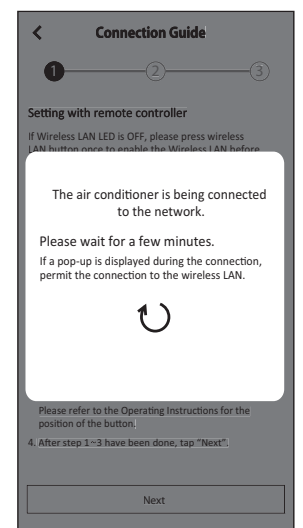

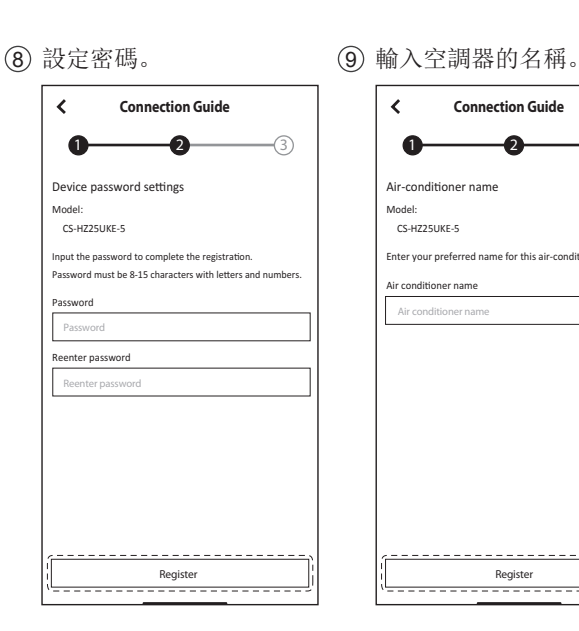

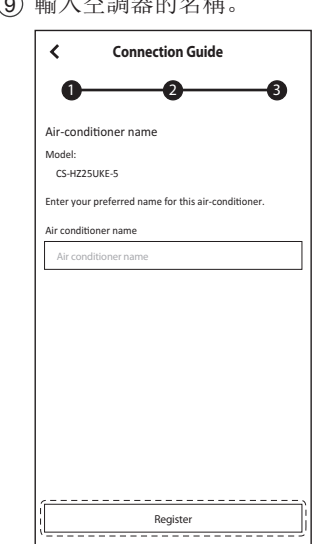

• 保存密碼以供將來使用。

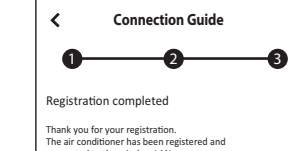

10 註冊已完成。

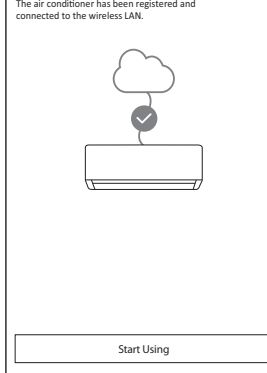

### 應用程式設定

#### 設定連接網絡(無線遙控器) - (1 個二維碼)

#### 手動設定 - AP 方法

1 依照應用程式的畫面說明 進行操作。輕按 "Next"。

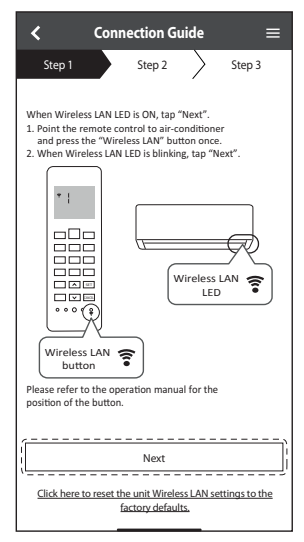

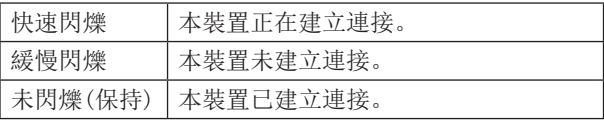

• 即使本裝置關閉時,它也能建立與本裝置的連接。

#### 備註

• 如果無線區域網絡 LED 持續閃爍並且您不想使用該 應用程式,請按無線區域網絡 ?按鈕將其關閉。

#### (2) 輕按 "LED is blinking"。 (3) 依照應用程式的畫面

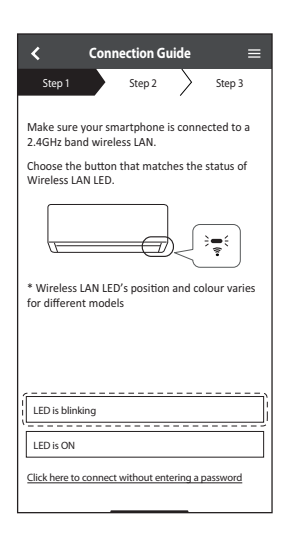

#### 說明進行操作。輕按 "Next"。

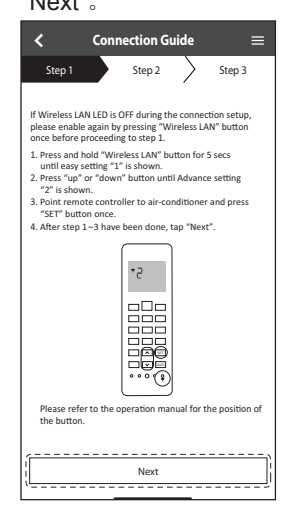

#### 4 輕按 "Join"。

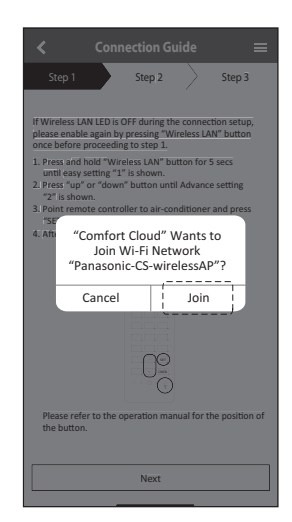

#### \_<br>□設定連接網絡(無線遙控器)−(<u>1 個二維碼</u>)

6 輕按 "Next"。

to ON.

 $\overline{\mathbf{C}}$ 

#### 手動設定 - AP 方法

5 輸入路由器密碼。

8 輕按 "Next"。

 $\overline{\mathbf{C}}$ 

proceeding to step 1.

the button

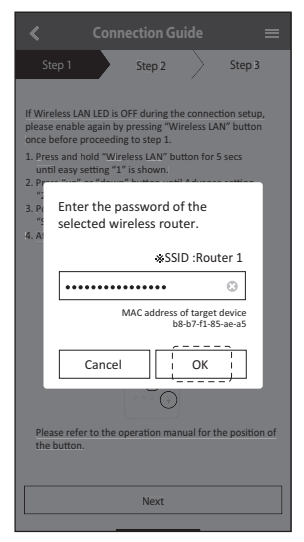

\*If Wireless LAN LED is OFF, please press "Wireless LAN" button once to enable the Wireless LAN before

until easy setting "1" is shown.<br>2. Press "up" or "down" button until device registration<br>"3" is shown. 3. Point remote controller to air-conditioner and press<br>"SET" button once.

> ٠3  $\Box$  $\Box$

Next

------------------------

Please refer to the operation manual for the position of

After step 1~3 have been done, tap "Next".

SET CANCEL

**Connection Guide**  Step 1 Step 2 Step 3

 $=$ 

1. Press and hold "Wireless LAN" button for 5 secs

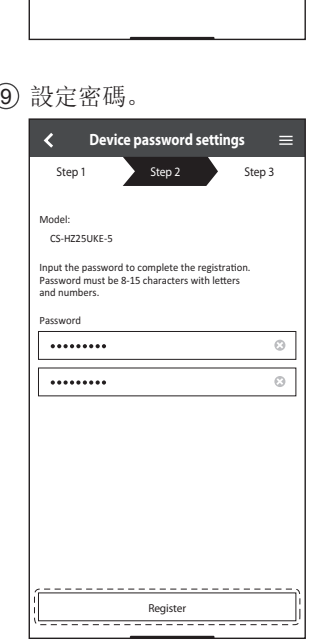

\* Wireless LAN LED's position and colour varies

D

When the connection of air-conditioner to router is successful, the Wireless LAN LED changes from blinking to ON. \* It may take up to few minutes before changes

**Connection Guide**   $Step 1$  Step 2 Step 3

≡

 $\hat{\sigma} = 0$ 

If the Wireless LAN LED keep blinking, tap "Check"

Check

Next

If the Wireless LAN LED is ON, tap "Next".

for different models

• 保存密碼以供將來使用。

#### 7 選擇您要註冊的空調器。

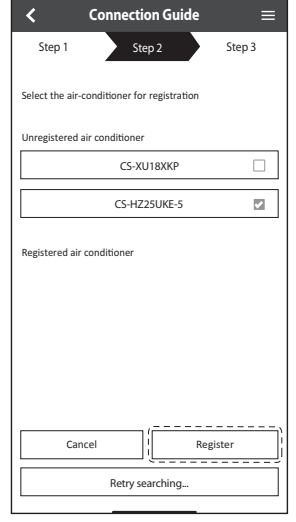

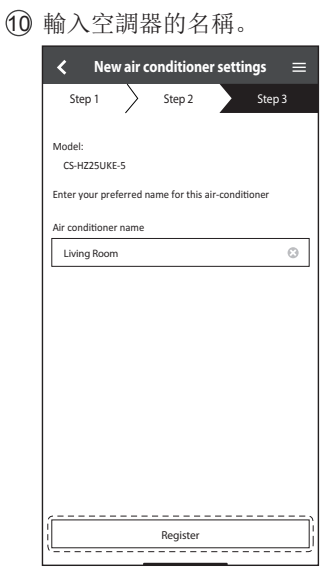

### 應用程式設定

#### 設定連接網絡(無線遙控器) - (1 個二維碼)

#### 手動設定 - WPS 方法

說明進行操作。輕按

#### "Next"。

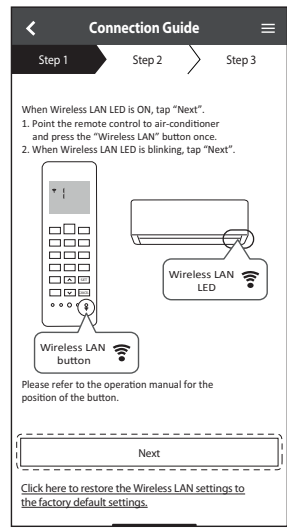

① 依照應用程式的畫面 ② 輕按"connect without (3)輕按"Next"。 entering a password"。

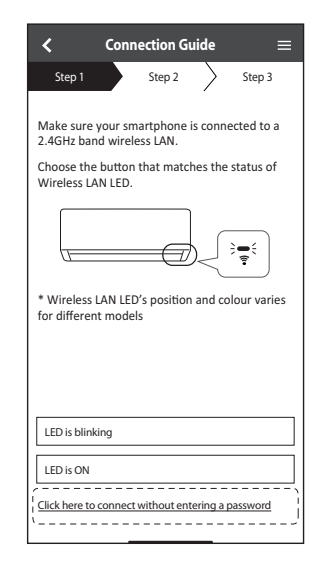

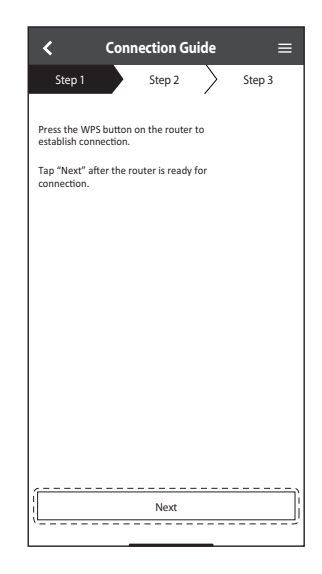

#### 4 依照應用程式的畫面 說明進行操作。輕按 "Next"。

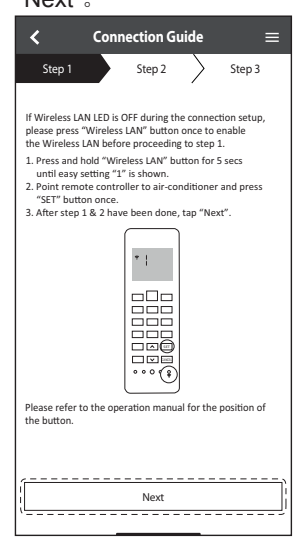

5 輕按 "Next"。

#### 6 正在連接。

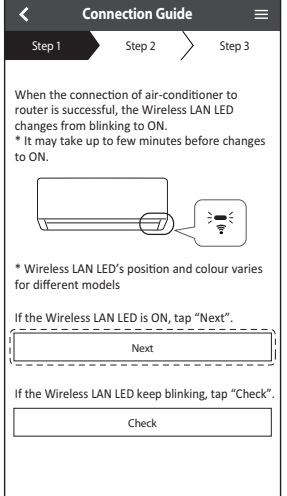

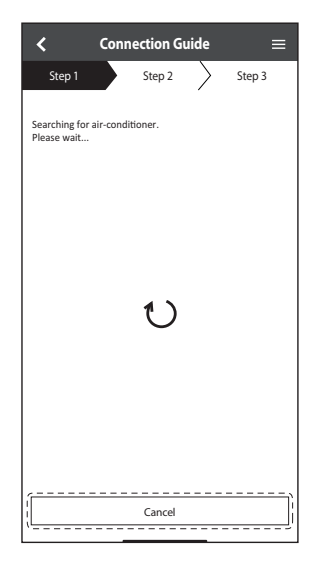

#### 設定連接網絡(無線遙控器) - (1 個二維碼)

#### 手動設定 - WPS 方法

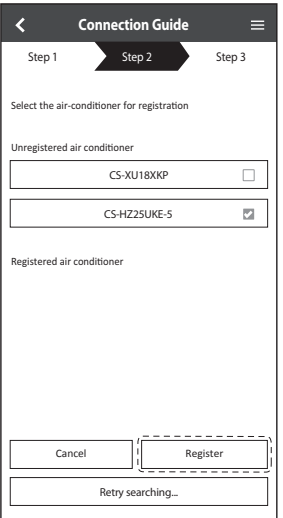

#### 10 輸入空調器的名稱。

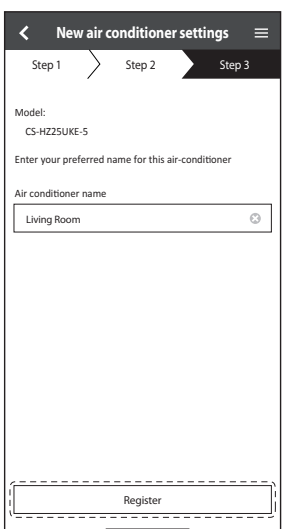

#### 7) 選擇您要註冊的空調器。 (8) 依照應用程式的畫面說明 (9) 設定密碼。 進行操作。輕按 "Next"。

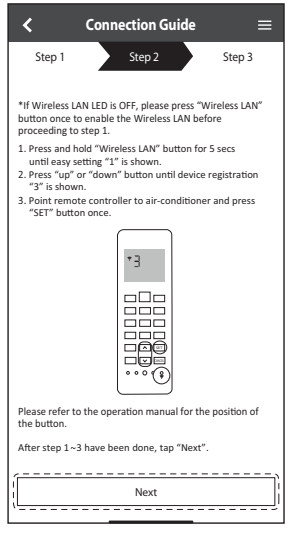

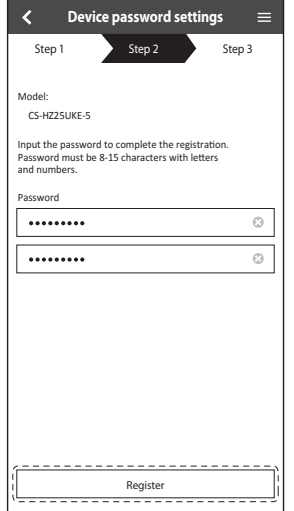

### 應用程式設定

#### 設定連接網絡(有線遙控器)

#### 準備室內機以連接無線區域網絡

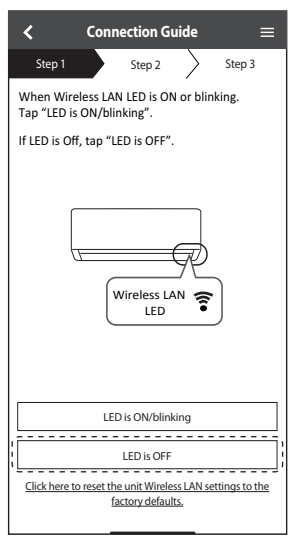

 $\overline{1}$  輕按 "LED is OFF"。  $\overline{2}$  依照應用程式的畫面 說明進行操作。輕按 "Next"。

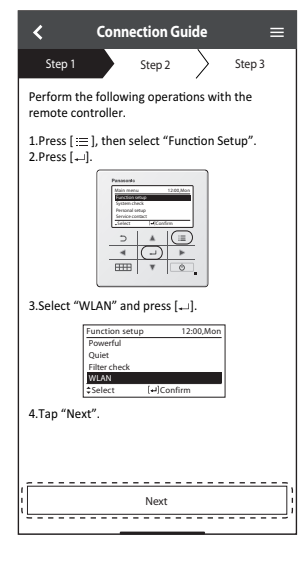

3 依照應用程式的畫面說明 進行操作。輕按 "Next"。

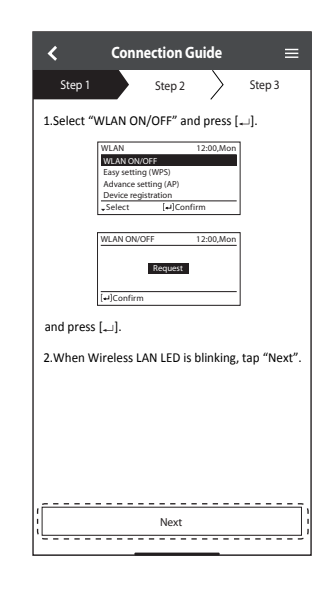

#### 設定連接網絡

1 確認無線區域網絡 LED 已開啟。在遙控器上,選擇無線區域網絡開啟/關閉按鈕,直到無 線區域網絡 LED 開始閃爍。

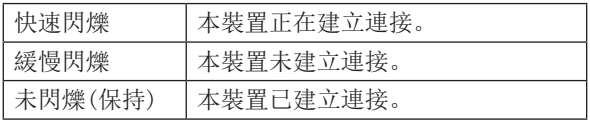

• 即使本裝置關閉時,它也能建立與本裝置的連接。

備註

• 如果無線區域網絡 LED 持續閃爍並且您不想使用 該應用程式,請選擇無線區域網絡開啟/關閉按鈕 將其關閉。

2 選擇無線區域網絡 LED 的狀態。

如要使用 WPS 連接,請輕按 "connect without entering a password"。

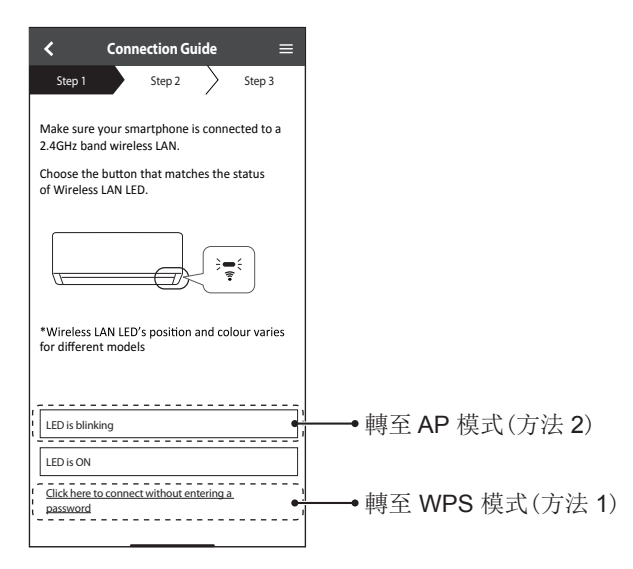

應用程式設定

#### 使用 WPS 模式的連接網絡(方法 1)

• 確認無線區域網絡 LED 已開啟。如果無線區域網絡 LED 已關閉, 選擇無線區域網絡開啟/關閉按鈕將其 開啟, 並啟用無線區域網絡連接。

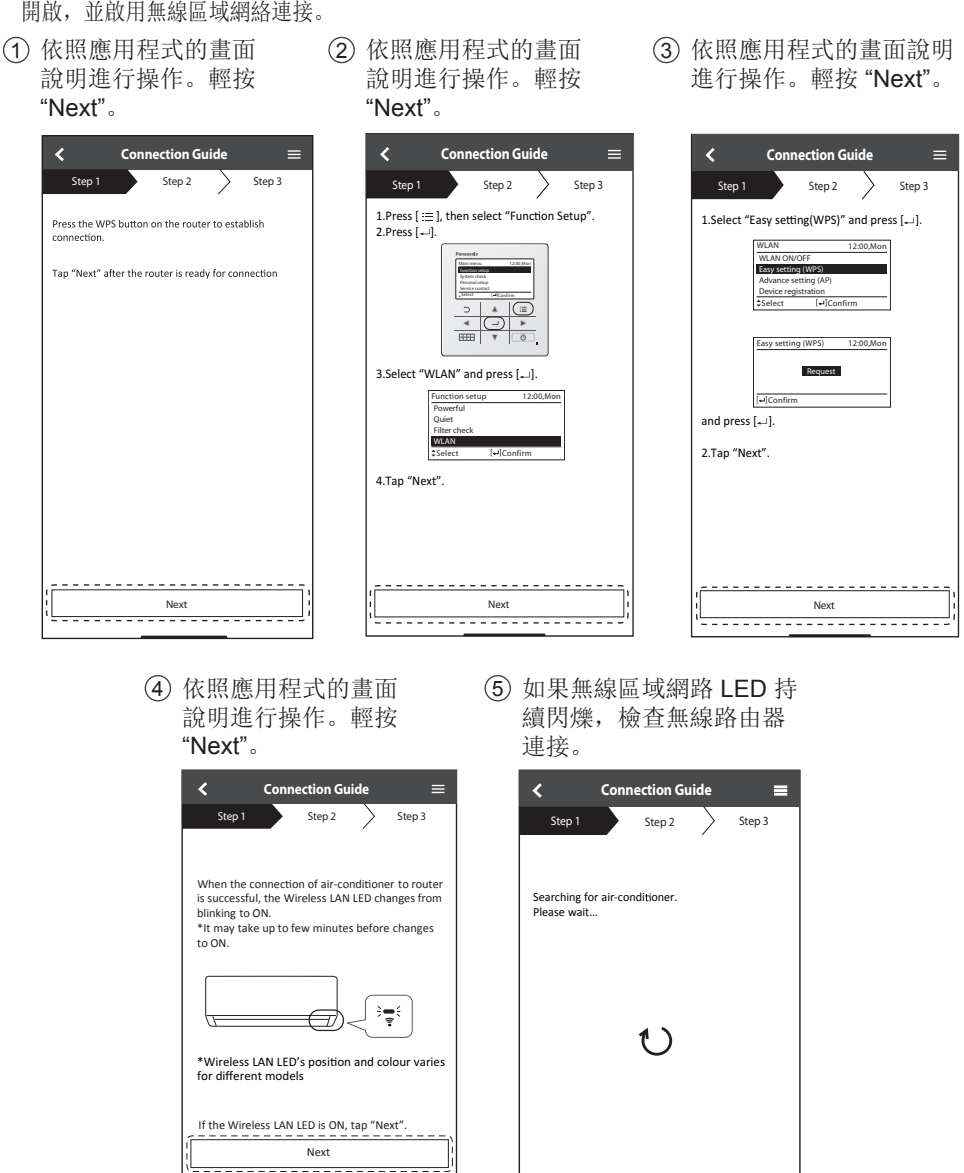

If Wireless LAN LED keep blinking, tap "Check" Check

Cancel

使用 AP 模式的連接網絡(方法 2)

1 依照應用程式的畫面 說明進行操作。輕按

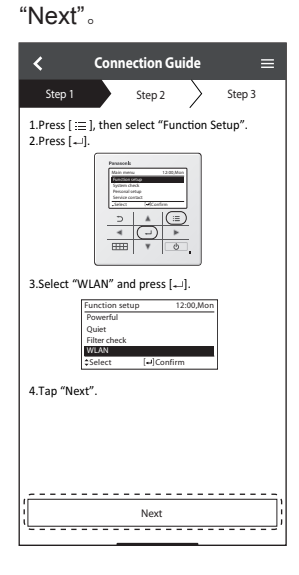

2 依照應用程式的畫面 說明進行操作。輕按 "Next"。

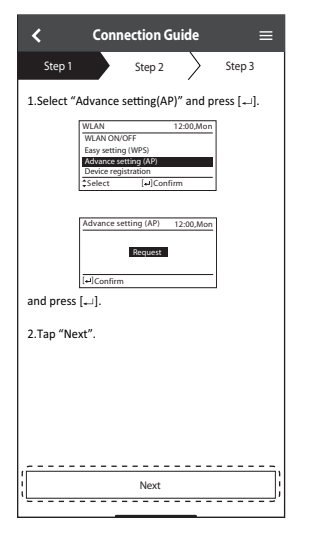

3 輕按 "Allow While Using App"。

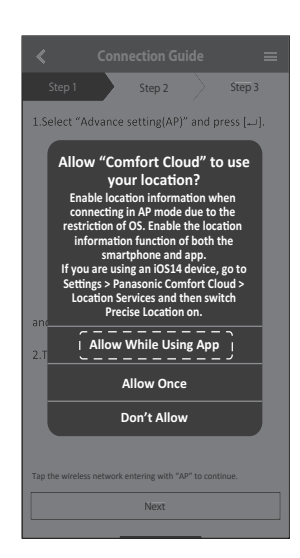

4 輕按 "Join"。

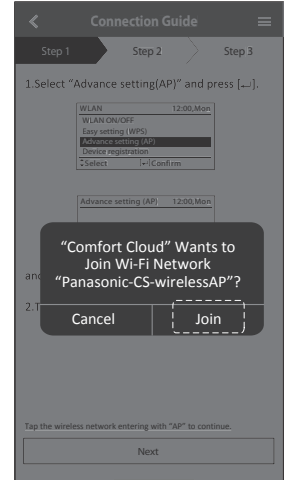

#### 5 輸入路由器密碼

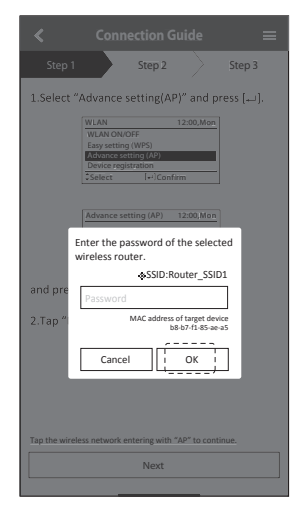

### 應用程式設定

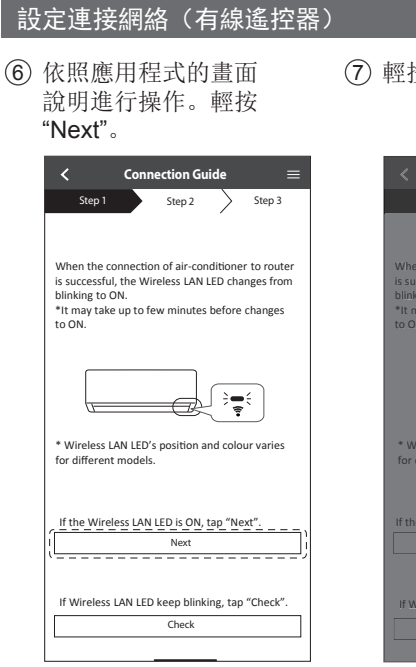

- If the Wireless LAN LED is ON, tap "Next". \* Will<br>Tordit Cancel Dioin T Step 1 Step 2 Step 3 When the connection of air-conditioner to router<br>is successful, the Wireless LAN LED changes from blinking to ON. \*It may take up to few minutes before changes to ON. If Wireless LAN LED keep blinking, tap "Check". Check Next Example to the connection Guide<br>
Step 1 Step 2<br>
When the connection of air condition<br>
Step 2 Step 2<br>
Men the connection of air condition<br>
Step 2 Connection<br>
The condition<br>
Connection<br>
Connection<br>
Connection<br>
Connection<br>
Co blinking to ON.<br>\*It may take up to few minutes before<br>to ON. If Or die Cancel Julian Join<br>If the Wireless LAN LED is 0N, tap "Net<br>It Wireless LAN LED keep blinking, tap "Comfort Cloud" Wants to Join Wi-Fi Network "Router\_SSID1"?
- 7 輕按 "Join"。 8 如果無線區域網路 LED 持續閃爍,檢查無線路由 器連接。

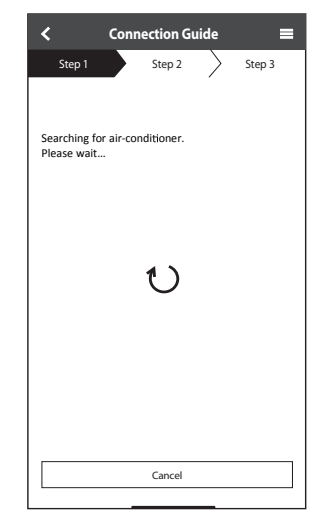

#### 註冊

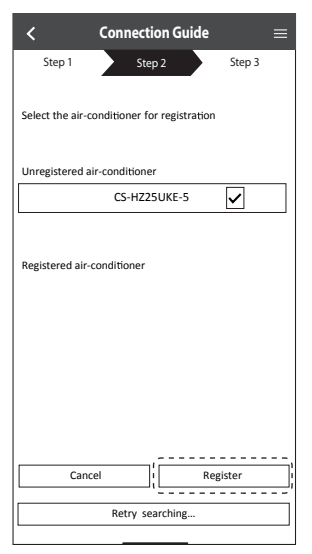

1 選擇您要註冊的空調器。 2 依照應用程式的畫面說明 進行操作。輕按 "Next"。

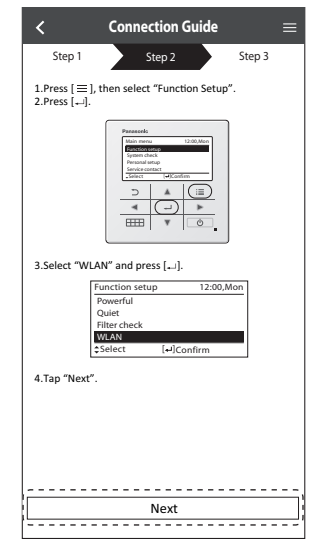

3 依照應用程式的畫面說明 進行操作。輕按 "Next"。

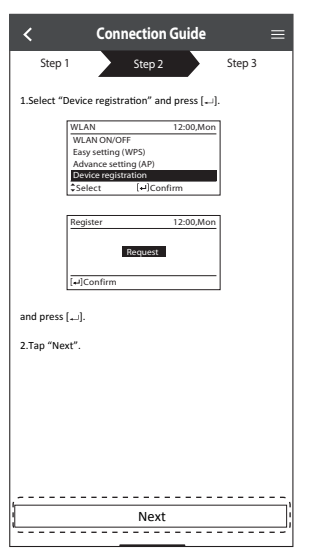

#### 4 設定密碼

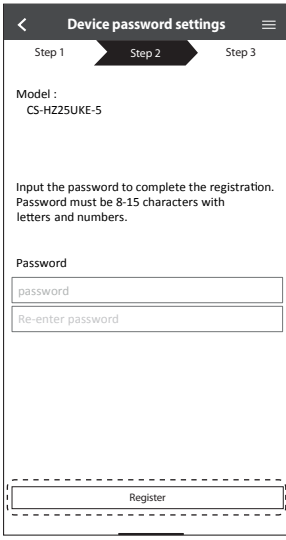

• 保存密碼以供將來使用。

#### 註冊已完成

- 1 在註冊以及在應用程式和空調器之間建立 連接後,設定首選名稱以輕鬆識別您的空 調器。
	- 在為空調器註冊首選名稱後,您可以使 用 "Panasonic Comfort Cloud" 應用程 式功能。
- 2 除了操作控制之外,該應用程式還可以通 過參考統計圖來監控估計的能耗並針對不 同時間段進行比較。

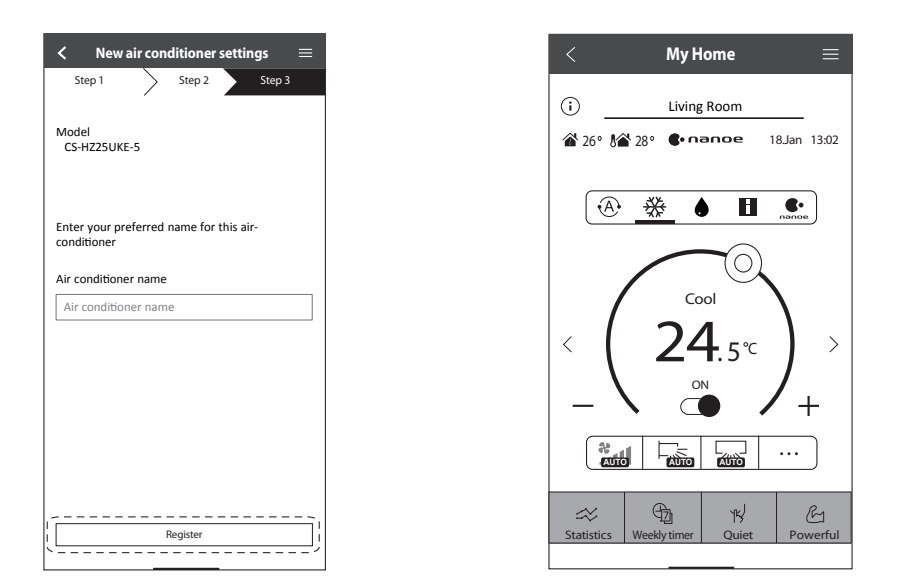

#### 備註

• 操作之前和操作期間檢查應用程式的連接狀態。如果未顯示狀態,請使用遙控器操作空調 器。

#### 應用程式安裝 啟動應用程式

1 登入 "Panasonic Comfort Cloud" 應用程 式。

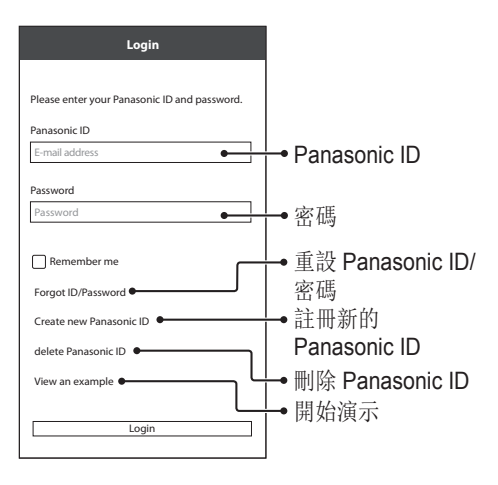

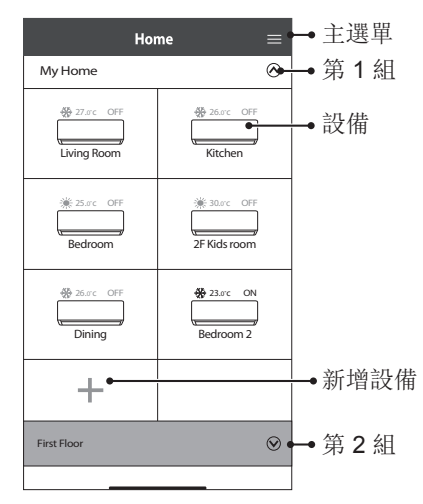

2 選擇您要控制的空調器。

#### 主設備螢幕 - 操作設定

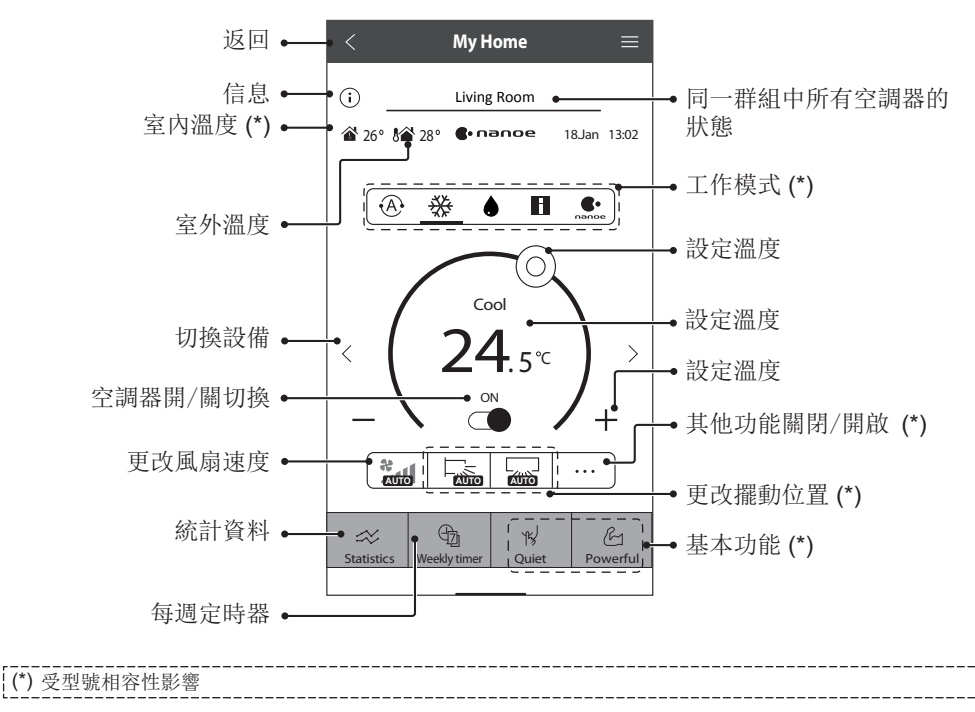

# 如何使用

 $\frac{1}{2}$ 汉<br><sub>仁</sub>

### 如何使用

信息

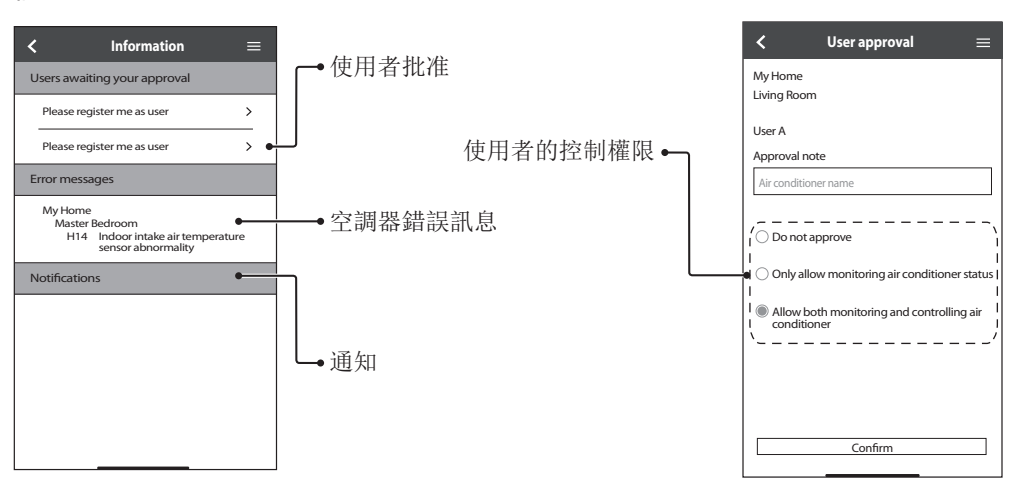

#### 空調器狀態

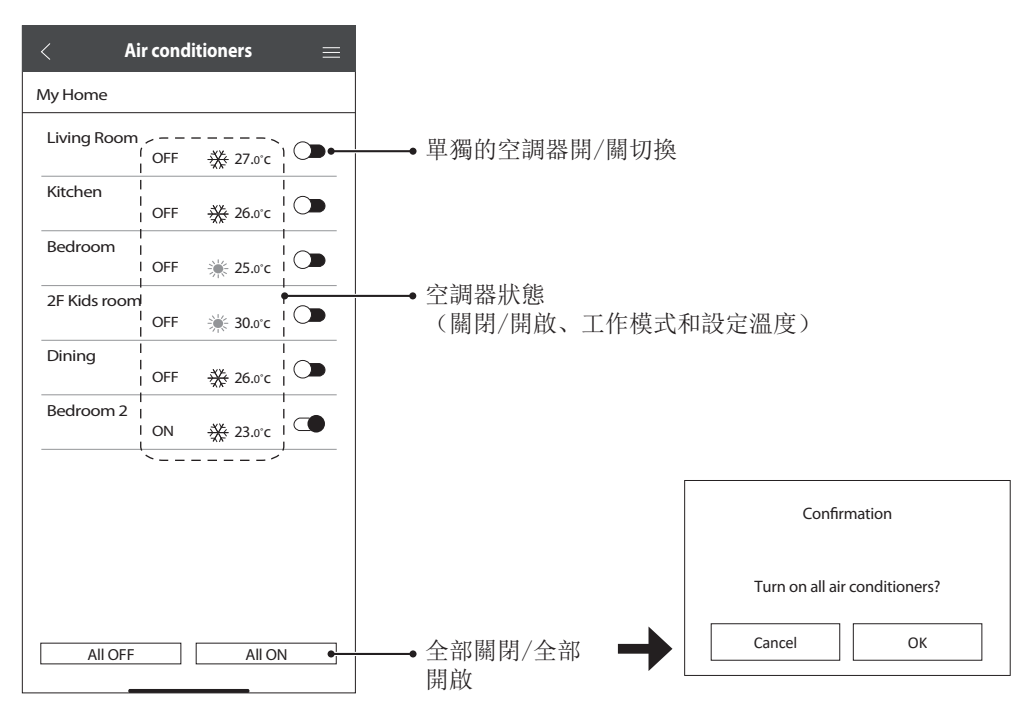

統計資料

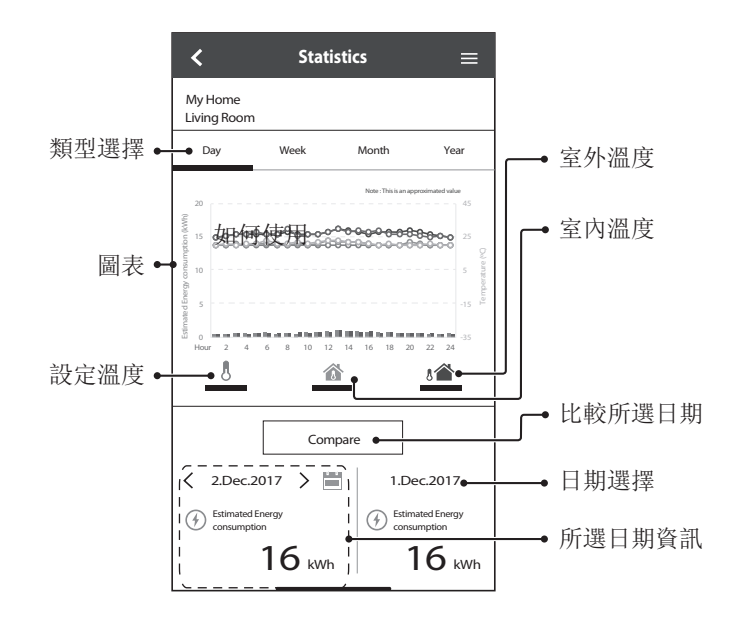

#### 備註

- 某些型號可能不支援估計的能耗。
- 對於多聯分體式空調器系統:所顯示的能耗值適用於整個系統。

如何使用

### 如何使用

#### 每週定時器

1 輕按 "Weekly Timer" 以設定定時器 時間表。

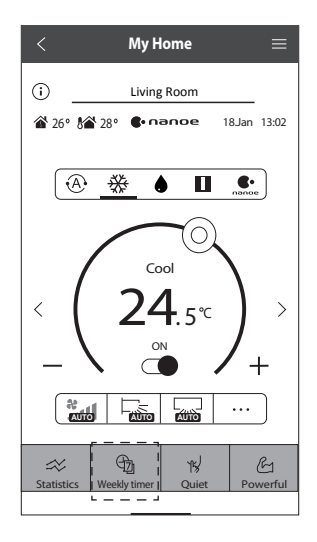

② 輕按 2。

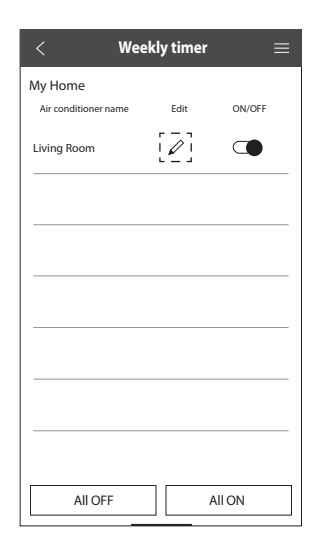

3 輕按 以新增新程式。一 天最多可以設定六個程式。

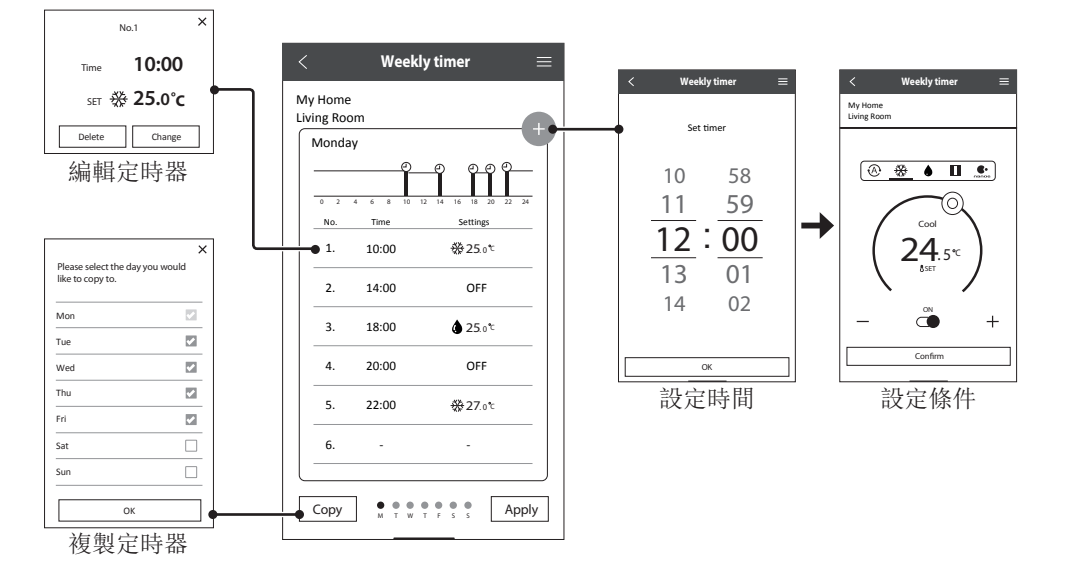

26

#### 主選單

主選單允許使用者編輯設備設定並提供重要資訊。

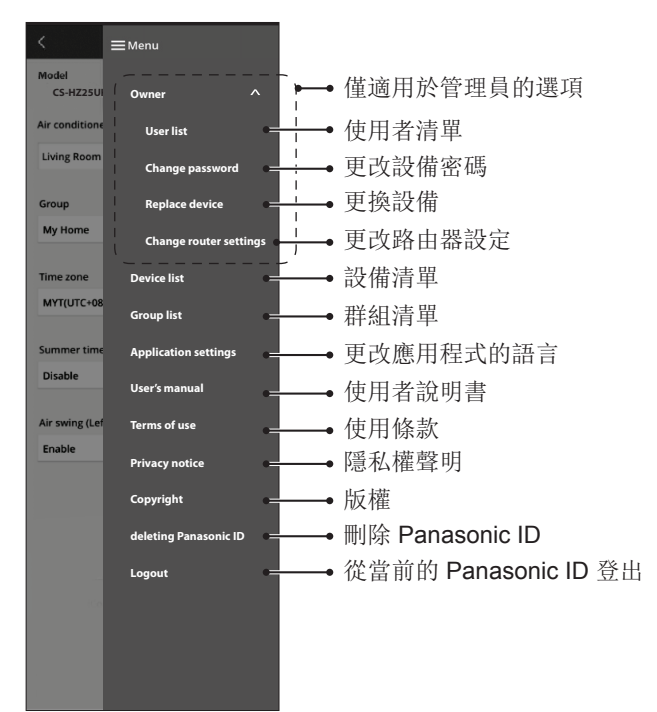

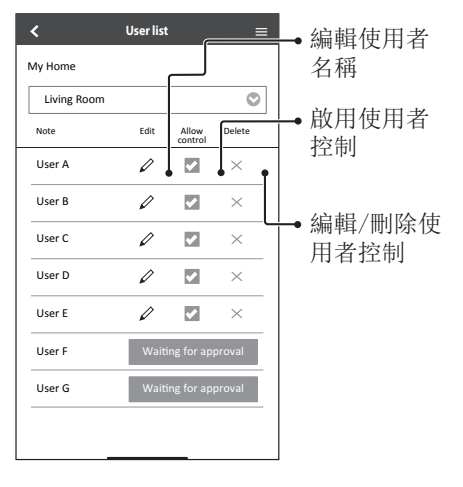

#### 使用者清單 ファイル けいしん かんこう しゅうかい ほんきゅう ほんしゅう ほんきょう

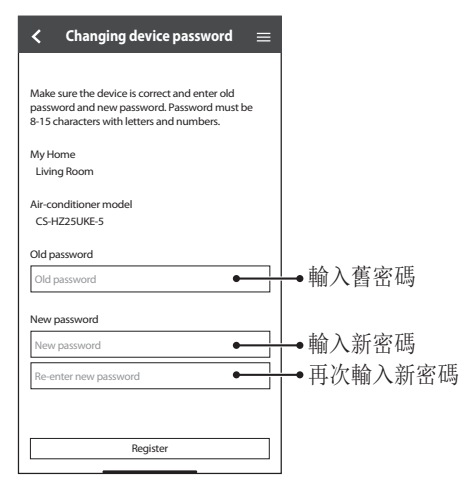

#### 更換設備

1 從選單中選擇 "Replace device"。 2 從選單中選擇 "Change router

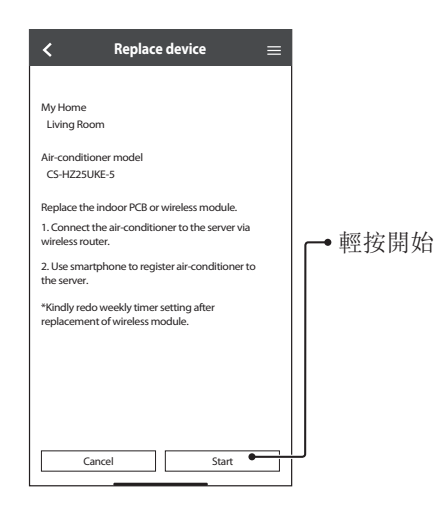

#### 更改路由器設定

settings"。

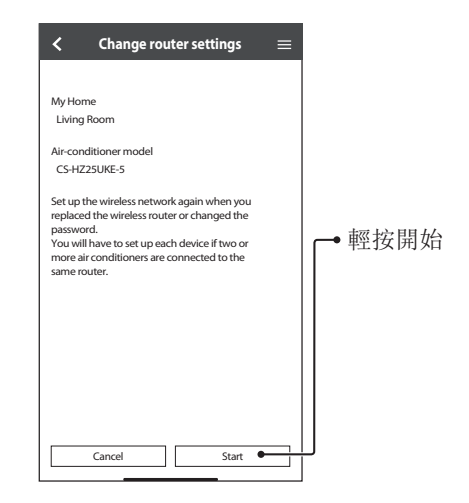

#### 裝置清單

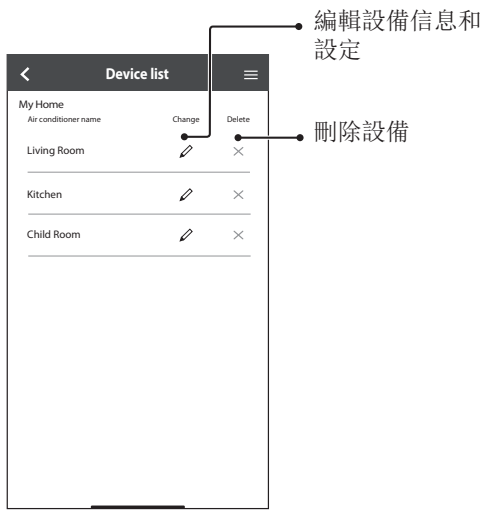

群組清單

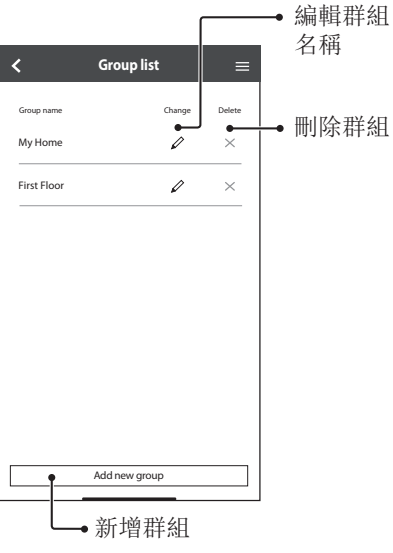

### 網絡適配器和應用程式常見問題解答

在致電您的本地服務代理商之前,請檢閱此清單。可為您節省一些時間。

#### 初始設定

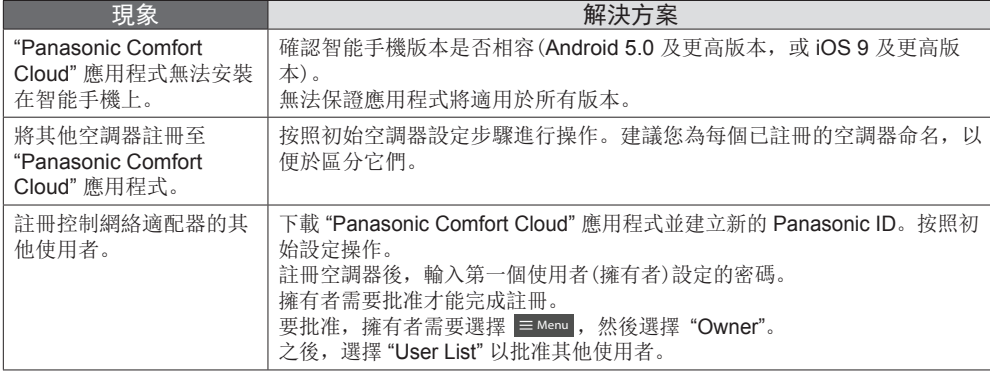

#### 連接

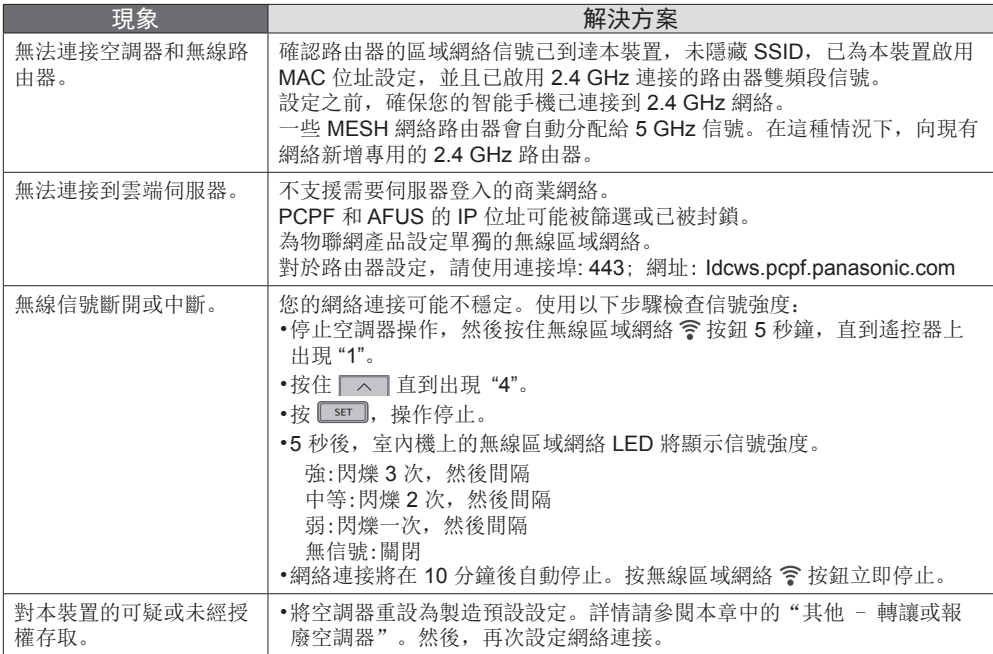

 $\frac{1}{2}$ 

### 網絡適配器和應用程式常見問題解答

#### "Panasonic Comfort Cloud" 應用程式

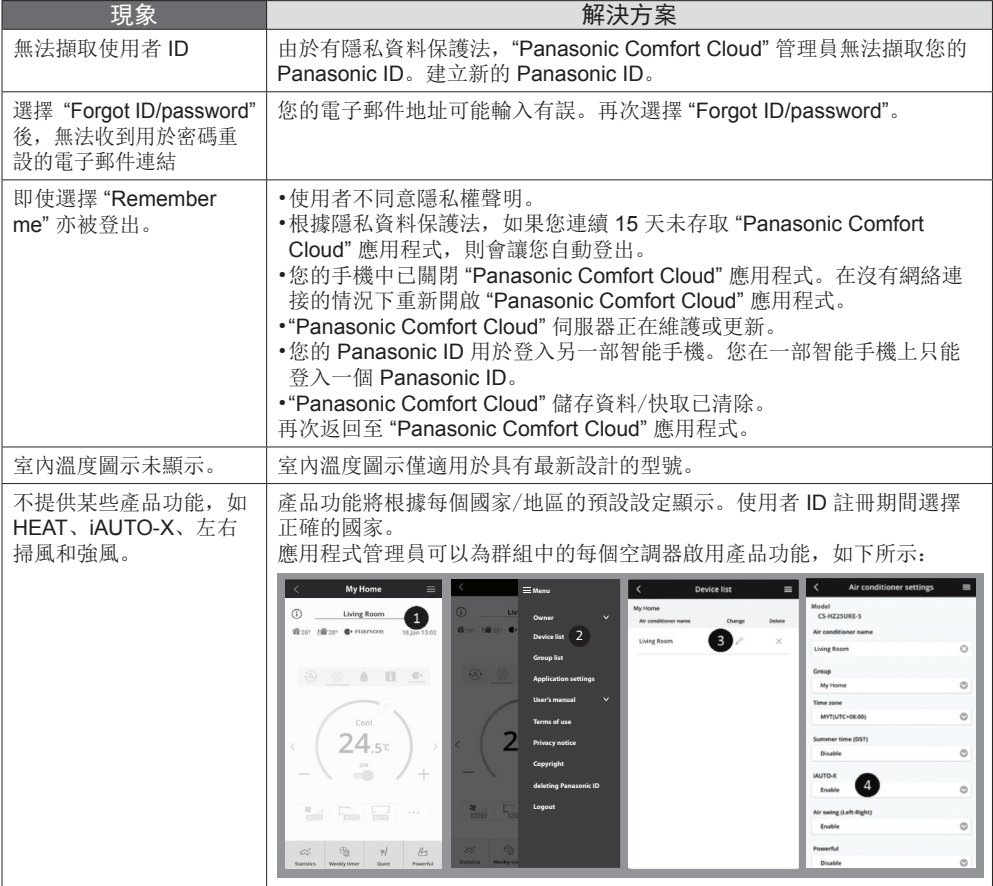

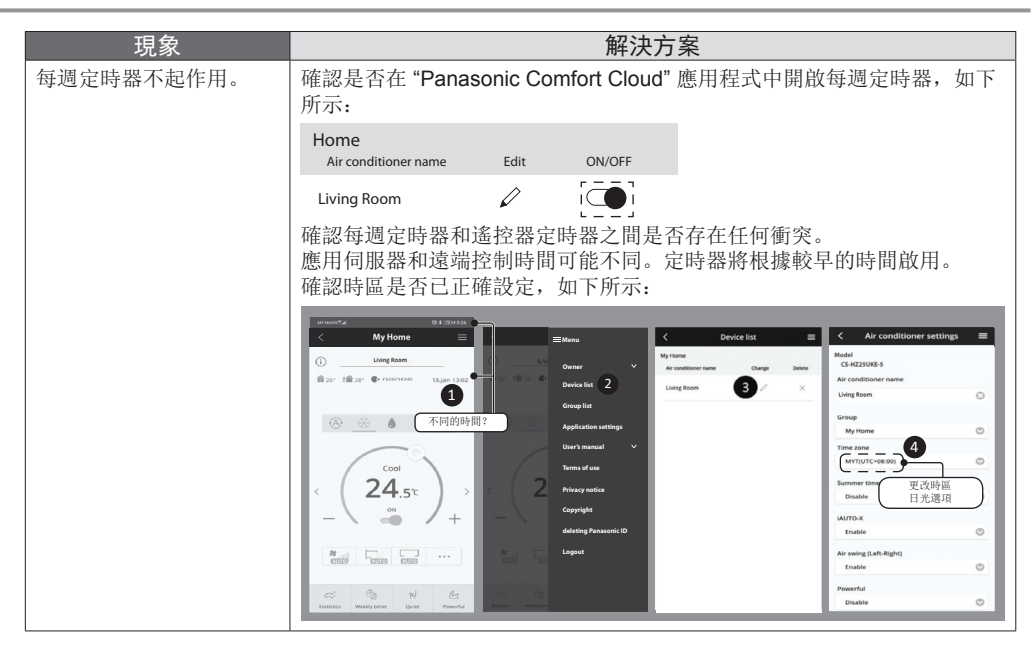

#### 其他

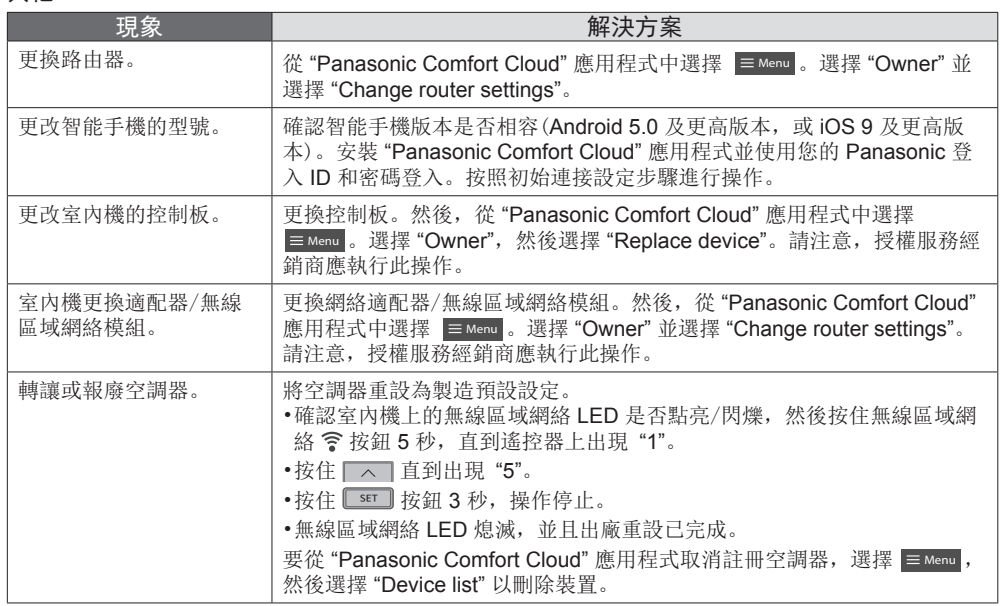

網絡適配器和應用程式常見問題解答 網絡適配器和應用程式常見問題解答

中文<br>中 汉<br><sub>什</sub>

### 故障檢修

以下現象並非表示故障。

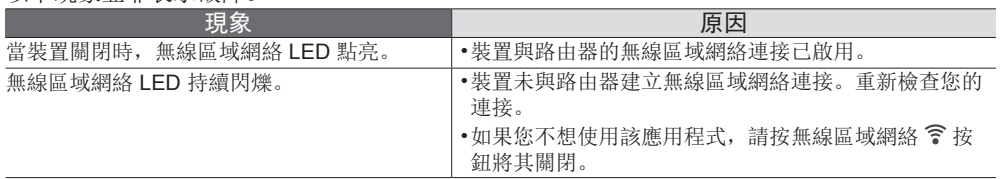

有關此產品的最新軟件許可和版權資訊,請參考我們網站上的最新使用者手冊: https://accsmart.panasonic.com/Manual/Built-In/en/manual\_en.pdf

#### 韌體更新功能

本產品具有通過網際網絡連接到 Panasonic 韌體更新伺服器的功能,可自動將設備韌體更新到最新版 本。

為了更新韌體,設備在上電後每天會檢查一次其韌體是否為最新版本。如果需要更新,將應用更新並自 動重啟設備。設備重啟期間(需要大約 1-5 分鐘)無法進行操作。

#### 軟件許可資訊

該產品包含以下軟件:

(1) 由 Panasonic Corporation 或為 Panasonic Corporation 獨立開發的軟件,

(2) 第三者擁有並授權給 Panasonic Corporation 的軟件,

(3) BSD 許可和/或等效許可下的開放來源軟件。

自 (3) 起分類的軟件已發行,希望它會有用,但不作任何保證,甚至沒有對適銷性或特定目的適用性的 暗示保證。

以下許可條款應適用於開放來源組件。

1. 要求者許可

版權所有 (C) 2003-2016, Jouni Malinen <j@w1.fi > 和貢獻者。

保留所有權利。

根據 BSD 許可的條款分發、使用和修改此軟件:

只要符合以下條件,無論是否經過修改,都允許以原始碼和二進位格式進行重新分發和使用:

1. 重新分發原始碼必須保留上述版權聲明,條件清單和以下免責聲明。

2. 以二進位格式重新分發,必須在分發隨附的文件和/或其他資料中複製以上版權聲明、條件清單以及 以下免責聲明。

3. 未經明確的事先書面許可,以上列出的版權擁有者的名稱或其貢獻者的名稱均不得用於認可或促銷從 該軟件衍生的產品。

本軟件由版權擁有者和貢獻者按原樣提供,並且不提供任何明示或暗示的保證,包括但不限於對適銷 性和特定目的適用性的暗示保證。任何情況下,版權擁有者或貢獻者均不對任何直接、間接、偶發、特 殊、懲戒性或後果性損害負責,包括但不限於採購替代商品或服務;使用、資料或利潤損失;或業務中 斷,無論該等損害是如何導致的,基於任何責任理論,不論是合約、嚴格責任還是侵權(包括疏忽或其 他方式),以任何方式使用本軟件而產生,即使已告知該等損害的可能性。

### Built-in Network Adaptor that allows you to control your air conditioning unit operation from anywhere.

Thank you for purchasing this Panasonic product.

#### **Table of Contents**

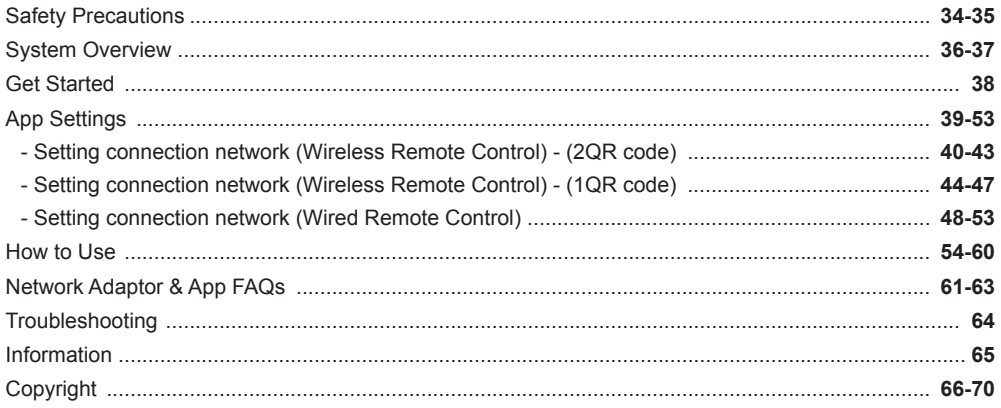

### Safety Precautions

Before attempting to control / operate this airconditioner product via wireless communication from a remote location, make sure to check the installation of the appliance and its surrounding area, and, be wary of any person(s) within the vicinity.

To prevent personal injury, injury to others or property damage, please comply with the following:

Incorrect operation due to failure to follow instructions below may cause harm or damage, the seriousness of which is classified as below:

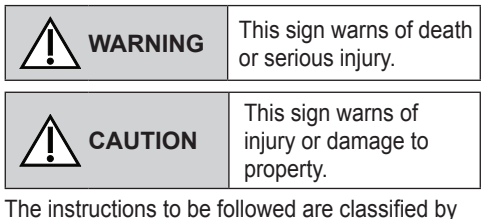

the following symbols:

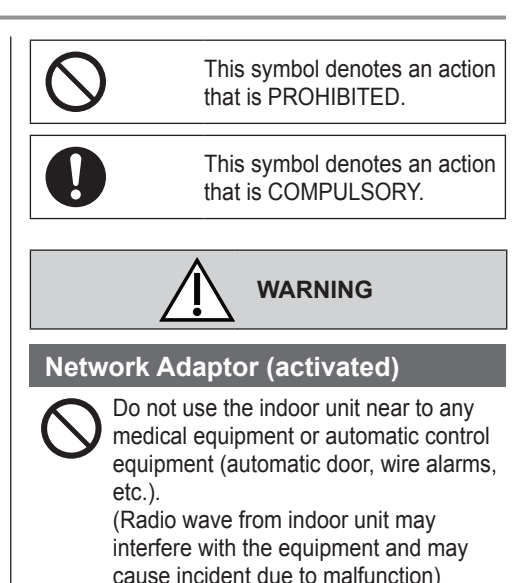

## Safety Precautions

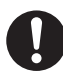

Keep at least 15 cm away from the indoor unit if you have a cardiac pacemaker.

(Radio wave from indoor unit may interfere with the operation of pacemaker)

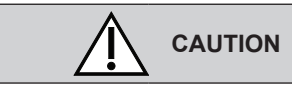

#### **Network Adaptor (activated)**

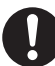

Check the following requirements in advanced (At home):

• Insert the power supply thoroughly. Ensure no dust builds up on the power supply.

(This can cause fire due to ignition in the power supply's of poor contact)

• Check the status of timer activation set by other persons.

(Unexpected run-stop operation may cause harm to human body, pets, and plants)

- There should be no abnormality in the air conditioner such as change of airflow. Ensure no object(s) which may be displaced easily due to the airflow blowing directly at it. The fallen or moved object(s) might lead to danger such as fire, injury etc.
- At all times, use the in-house remote control when there is a possibility of person(s) (such as infant, children, disabled person(s), elderly or sickly person(s)) who are incapable of controlling the temperature themselves and rely on the pre-set configuration of the air-conditioner.

The rise and drop in the temperature due to remote operation might cause the occupant(s) to experience discomfort and/or disrupt their daily routine.

Plant(s) and animal(s) are likely to be affected by sudden temperature adjustments.

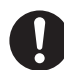

Check the following requirements before operating the air conditioner from a remote location:

• Do inform the person(s) in the vicinity of the area being air-conditioned that you will remotely control the air conditioner operation and settings. This is to avoid any possibility of serious effects on person(s) either due to being taken by surprise or due to sudden changes in temperature (from comfort to cold or vice versa).

(This may cause harm to human body due to sudden changes of outside temperature and room temperature. Temperature adjustment can be operated by remote control)

- -If the main display of the Panasonic Comfort Cloud app does not reflect the status of the operation, please use the in-house remote control to operate the air-conditioner.
- As the app uses network communication, there may be times when remote operation is not possible due to communication and/or network failures (such as Panasonic Cloud server downtime, telecom providers' server downtime, WIFI connectivity etc.). In the event of such failure(s), please use the in- house remote control to operate the air-conditioner.

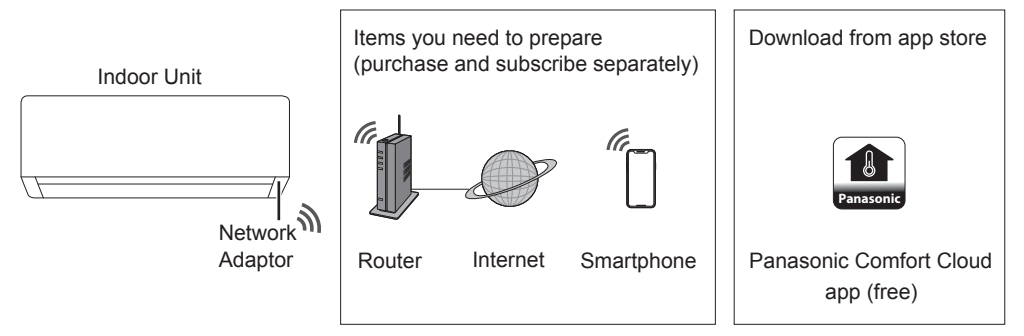

- This feature requires the app to work with a smartphone. Please check each store for the supported OS version.
- The Network Adaptor is designed specifically as a terminal for "Panasonic Comfort Cloud" app.
- The Wireless LAN network coverage must reach the indoor unit installation location.

#### **Specifi cation - Built-in Network Adaptor - (1QR code) \***

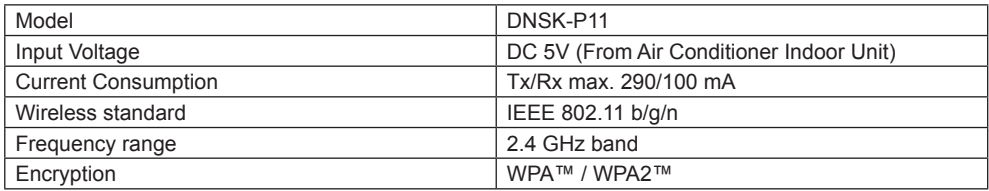

#### **Maximum radio-frequency power transmitted in the frequency bands DNSK-P11**

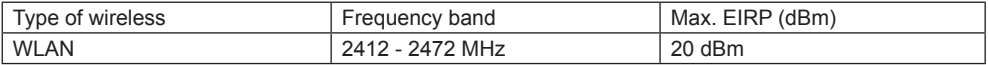

#### **Specifi cation - Built-in Network Adaptor - (2QR code) \***

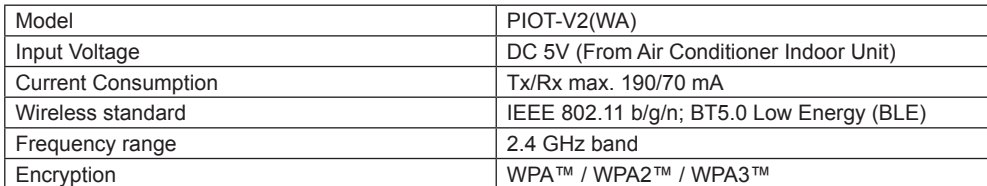

#### **Maximum radio-frequency power transmitted in the frequency bands PIOT-V2(WA)**

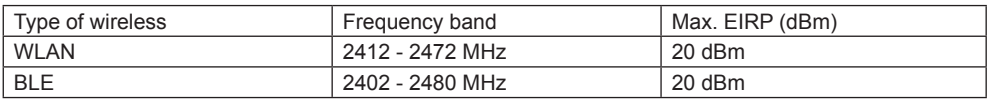

\* Either one of the specific network adaptor to be incorporated within the corresponding air conditioner model. Be sure to make clear with sales representative accordingly.
### **Precaution**

- Do NOT disassemble or alter this Network Adaptor in any way.
- Do NOT remove this Network Adaptor from the indoor unit during operation.
- Data transmitted and received over radio waves may be intercepted and monitored.

## **Usage precaution**

• Before using this product, be sure to read all the precautions in this manual for proper use. The Company is not liable for any defects and damages, unless legal liability is recognized, in regards to failures, incurred by use of this product that occur through incorrect use or during use by yourself or a third party.

### **Security measure**

- Wireless LAN uses radio waves to exchange information. Therefore, there is a risk of unauthorized access.
- Initialize the app settings on the product prior to disposal or transferring to a third party.

### **Before setting the network connection**

- Confirm the wireless router is connected to the network correctly.
- Confirm the Wireless LAN of the smartphone is activated.
- Confirm your smartphone and this product are connected to the same wireless router.

## **App Installation**

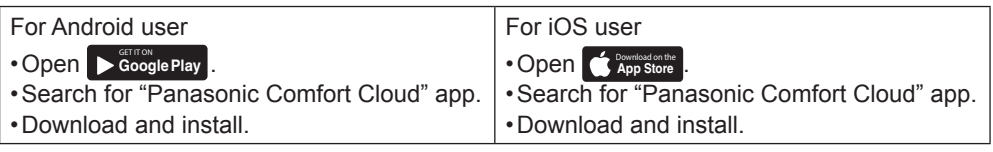

### **Note**

- The app user interface image may change for version upgrade without notification.
- There is no charge to using this application. However, other charges may be incurred for connection and operation.

# Get Started

Check the app's connectivity status before and during operation. If the status is not reflected, use the remote control to operate your air conditioner.

### **Starting "Panasonic Comfort Cloud"**

### **Create New Panasonic ID**

Use "Panasonic Comfort Cloud" app as an option to control the air conditioner.

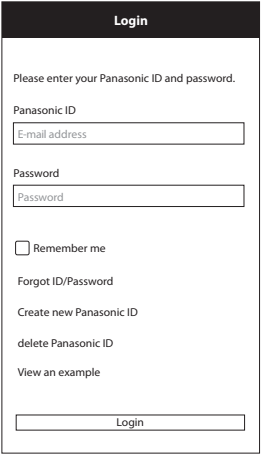

- For new user, select "Create new Panasonic ID" to register.
- For registered user, log in using your Panasonic ID and password.

# **Add new air conditioner device**

Air conditioner need to be registered before using "Panasonic Comfort Cloud" app.

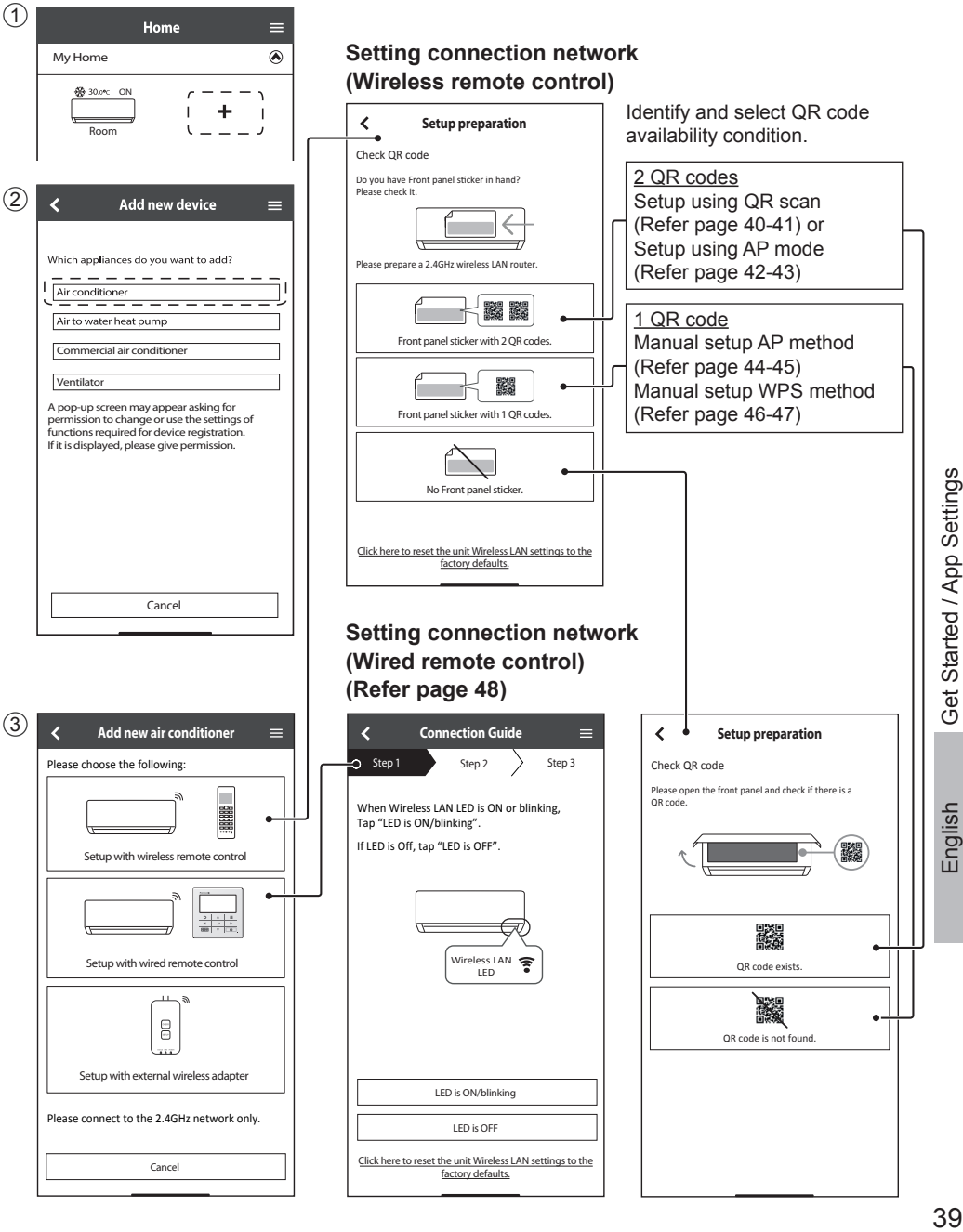

# **Setting connection network (Wireless Remote Control) - (2QR code)**

# **Setup using QR scan**

- 1 Tap "Scan QR code".
- (2) Scan in progress.

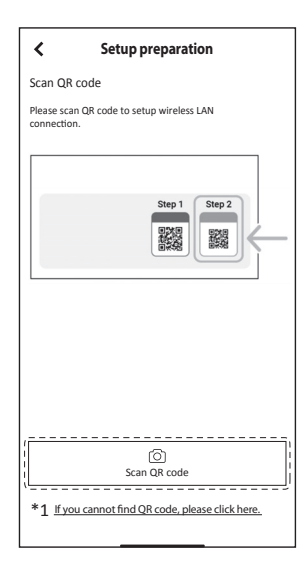

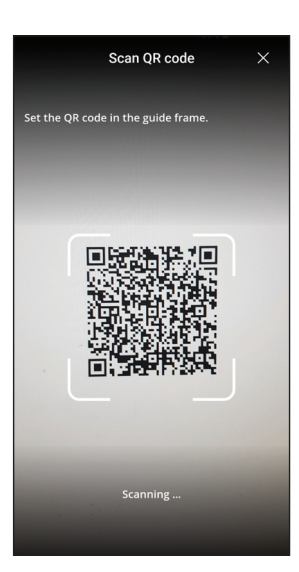

3 Follow the screen instructions from the app. Tap "Next".

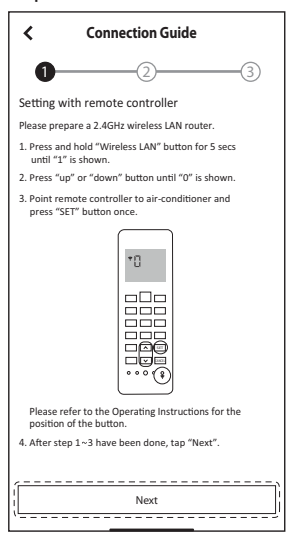

# 4 Connecting in progress.

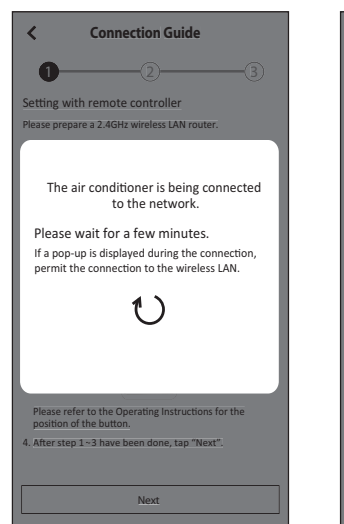

# 5 Tap "Connect".

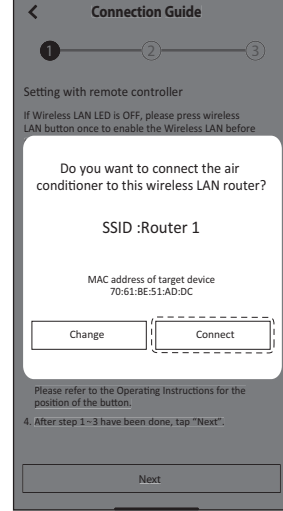

# 6 Select your router.

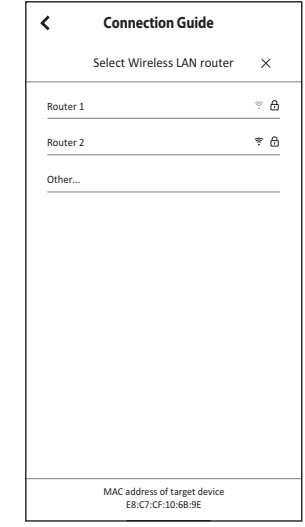

\*1 If QR scan is failed. Proceed to "Setup using AP mode". (Refer page 42-43)

# **Setting connection network (Wireless Remote Control) - (2QR code)**

# **Setup using QR scan**

7 Input router password.

# 8 Connection in progress.

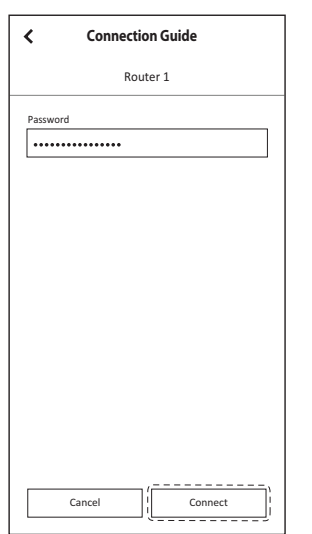

10 Enter a name for the air 11 Registration completed.

- $\overline{\epsilon}$ **Connection Guide**   $S_{\rm 2}$  Step 3  $\sim$  Step 3 Step 3  $\sim$  Step 3  $\sim$  3  $\sim$  $\blacktriangleright$  Password and  $\blacktriangleright$ Password over en el estado en el estado en el estado en el estado en el estado en el estado en el estado en el estado e The air conditioner is being connected to the network ζŎΩ ĈI ĈI ĤĈ ĤUŽŜVOJN. Please wait for a few minutes. If a pop-up is displayed during the connection, The property of the property of the same control of the wireless LAN. Cancel | Connect
- 9 Set a password.

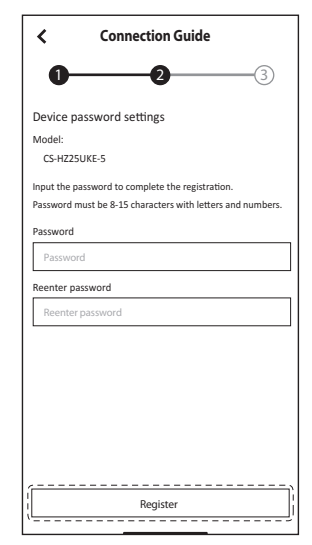

- Keep the password for future use.
- 

 $\overline{\textbf{C}}$ **Connection Guide**   $1$   $2$   $3$ Air-conditioner name Model: CS-HZ25UKE-5 Enter your preferred name for this air-conditioner. Âir conditioner name Air conditioner name

 $\begin{array}{cccccccccccccc} \text{Register} & & & & & \\ \hline \multicolumn{2}{c}{\multicolumn{2}{c}{\text{Register}}} & & & & \\ \hline \multicolumn{2}{c}{\multicolumn{2}{c}{\text{Register}}} & & & & \\ \hline \end{array}$ 

conditioner.

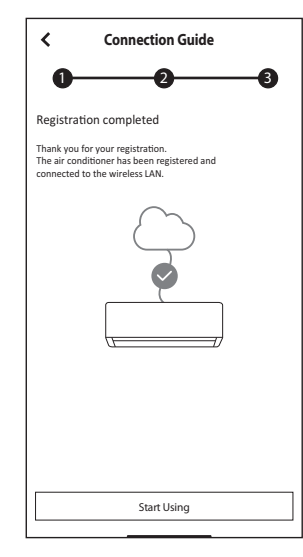

App Settings App Settings

# **Setting connection network (Wireless Remote Control) - (2QR code)**

## **Setup using AP mode**

(1) Tap "can't find QR code".

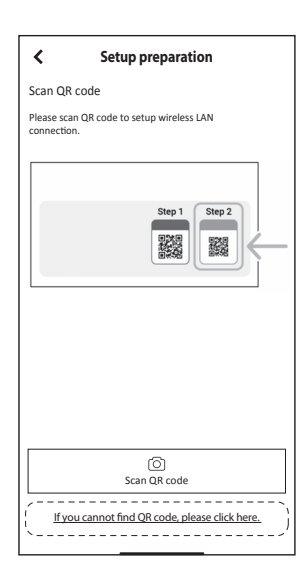

(4) Tap "Connect".

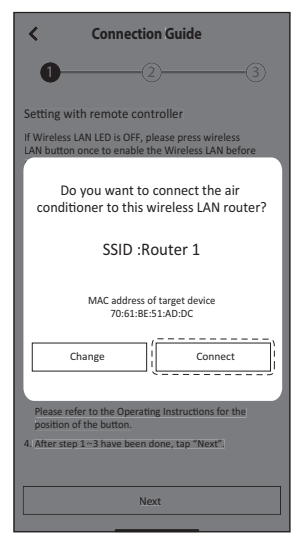

2 Follow the screen instructions from the app. Tap "Next".

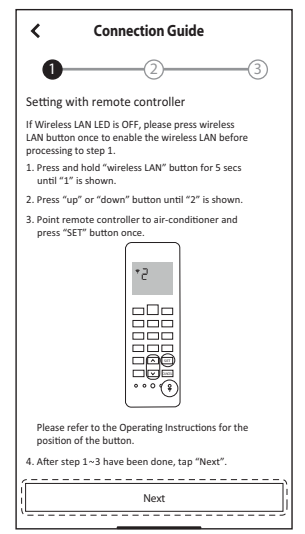

# 5 Select your router.

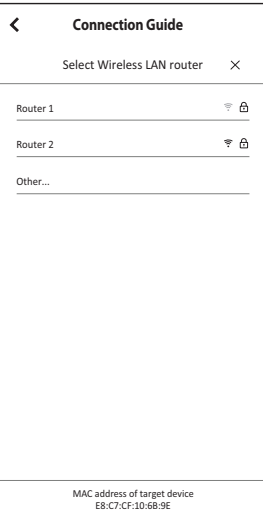

3 Tap "Connect".

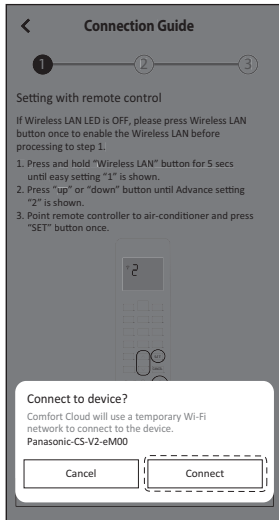

## 6 Input router password.

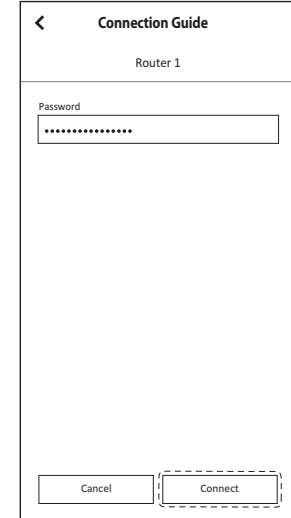

# **Setting connection network (Wireless Remote Control) - (2QR code)**

# **Setup using AP mode**

- 7 Connection in progress.
	- $\overline{\textbf{C}}$ **Connection Guide Connection nnectionGuide**  $\sqrt{2}$  3 Setting with remote controller lf Wireless LAN LED is OFF, please press wireless<br>LAN hutton once to enable the Wireless LAN hefore The air conditioner is being connected<br>
	to the network.<br>
	<br>
	Please wait for a few minutes.<br>
	If a pop-up is displayed during the connection,<br>
	permit the connection to the wireless LAN.<br>
	<br>
	<br>
	Please refer to the Operating Ins The air conditioner is being connected<br>to the network. to the network. Please wait for a few minutes. If a pop-up is displayed during the connection, permit the connection to the wireless LAN. er to the Operating Instructions for the on of the but 4. After step 1~3 have been done, tap "Next". Next
- 10 Registration completed.

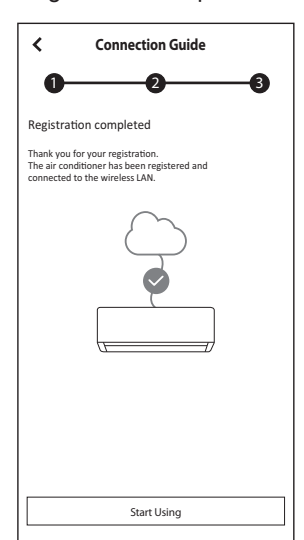

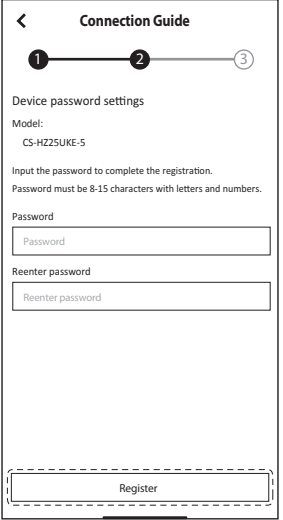

• Keep the password for future use.

 $(8)$  Set a password.  $(9)$  Enter a name for the air conditioner.

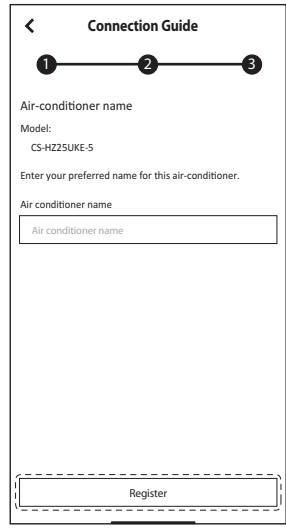

App Settings App Settings

# **Setting connection network (Wireless Remote Control) - (1QR code)**

# **Manual Setup - AP method**

1 Follow the screen instructions from the app.

Tap "Next".

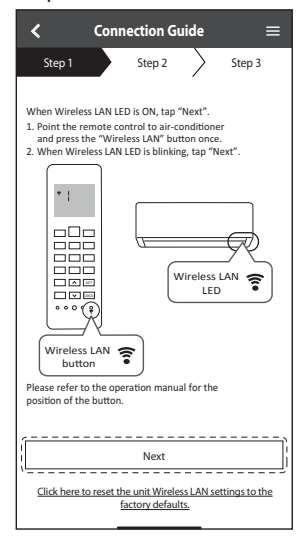

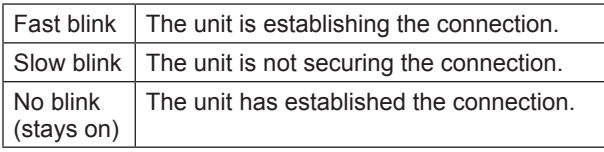

• It can establish the connection to the unit even if the unit is turned OFF.

### **Note**

• If the Wireless LAN LED blinks continuously and you do not want to use the app, press the Wireless LAN button to turn it off.

# $(2)$  Tap "LED is blinking".  $(3)$  Follow the screen

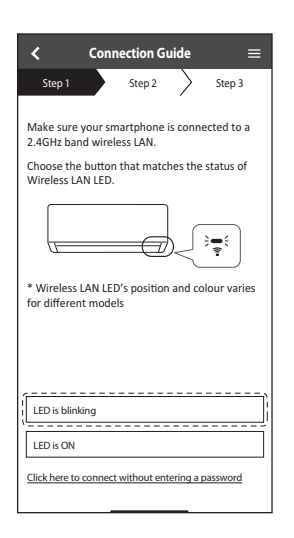

# instructions from the app. Tap "Next".

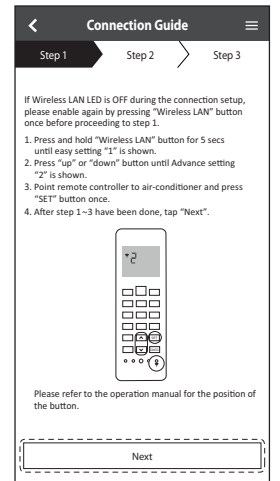

# $(4)$  Tap "Join".

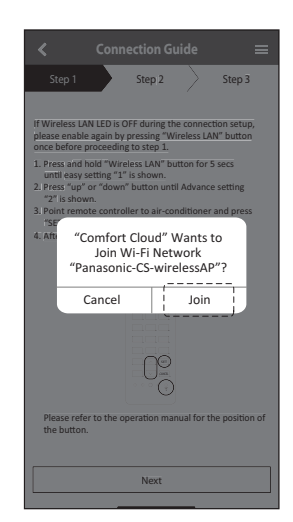

# **Setting connection network (Wireless Remote Control) - (1QR code)**

## **Manual Setup - AP method**

5 Enter router password.

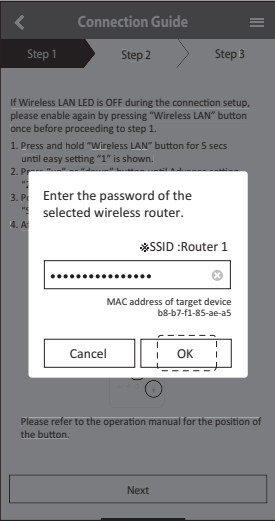

 $(8)$  Tap "Next".

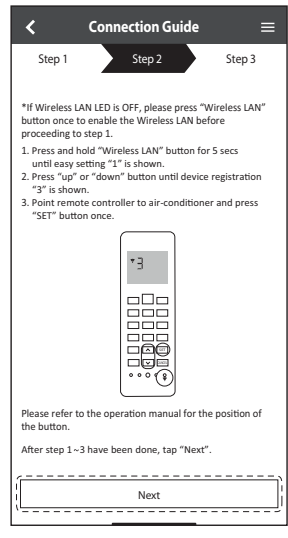

6 Tap "Next".

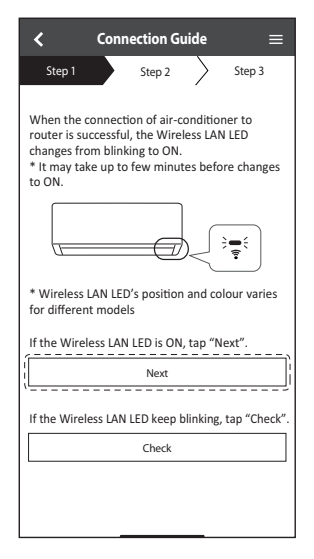

# 9 Set a password.

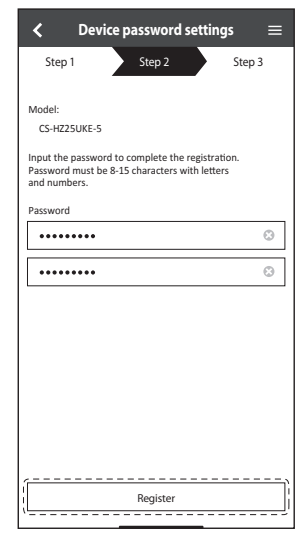

• Keep the password for future use.

7 Select air conditioner to register.

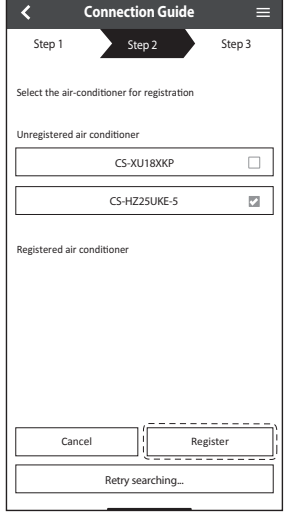

### 10 Enter a name for the air conditioner.

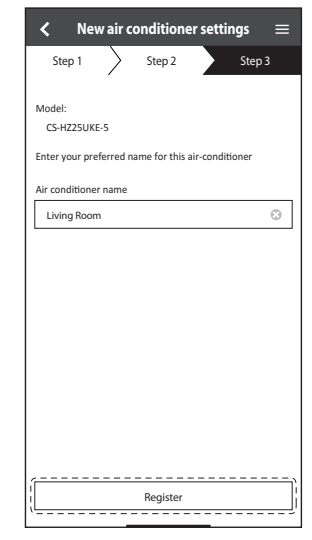

english<br>45 45

App Settings

English

App Settings

# **Setting connection network (Wireless Remote Control) - (1QR code)**

## **Manual Setup - WPS method**

1) Follow the screen  $(2)$  Tap "connect without  $(3)$  Tap "Next". instructions from the app. Tap "Next".

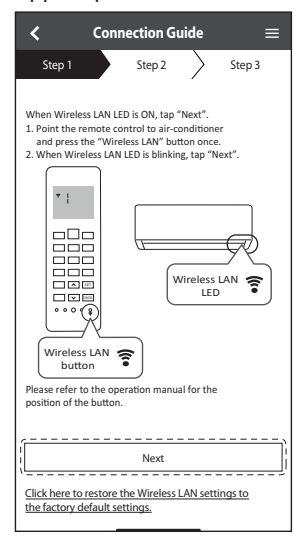

entering password".

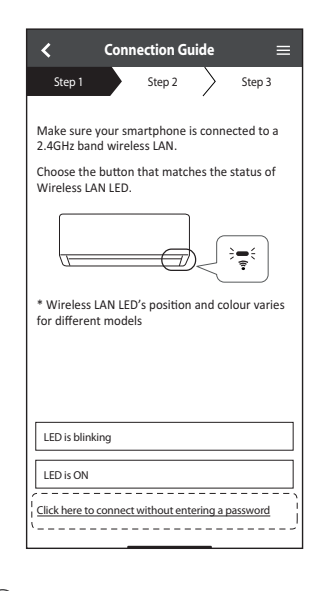

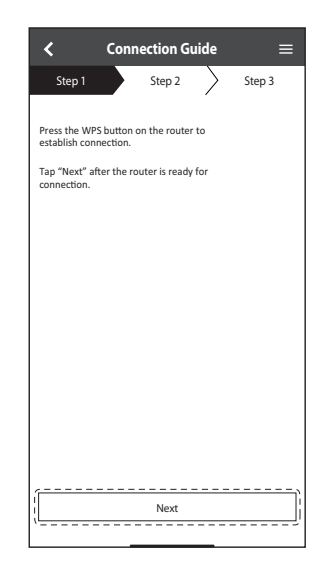

4 Follow the screen instructions from the app. Tap "Next".

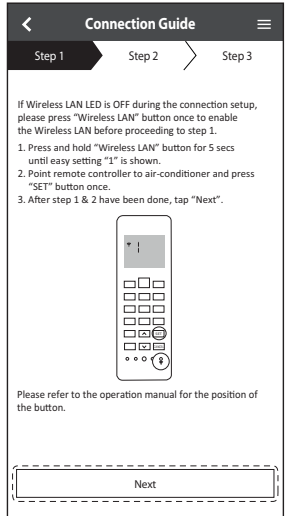

5 Tap "Next".

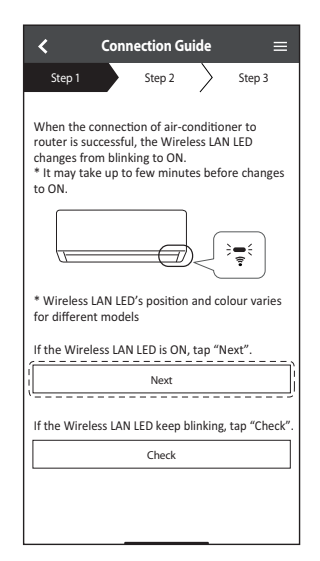

6 Connection in progress.

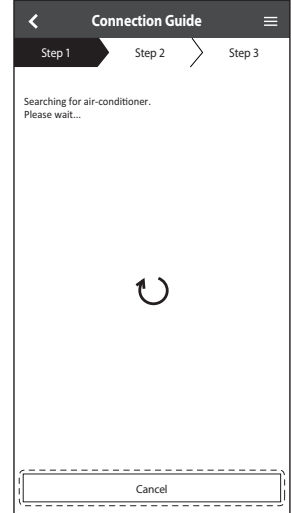

# **Setting connection network (Wireless Remote Control) - (1QR code)**

# **Manual Setup - WPS method**

 $\overline{7}$  Select air conditioner to  $\overline{8}$  Follow the screen  $\overline{9}$  Set a password. register.

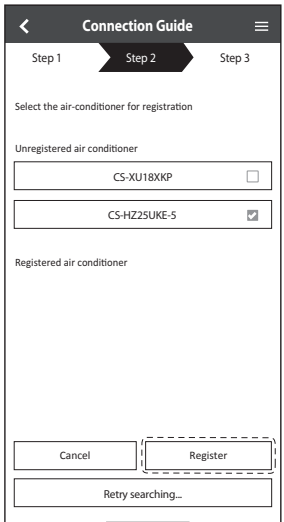

8 Follow the screen instructions from the app. Tap "Next".

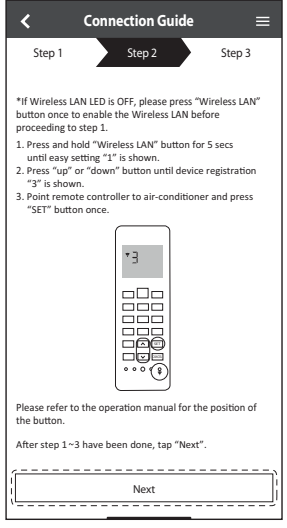

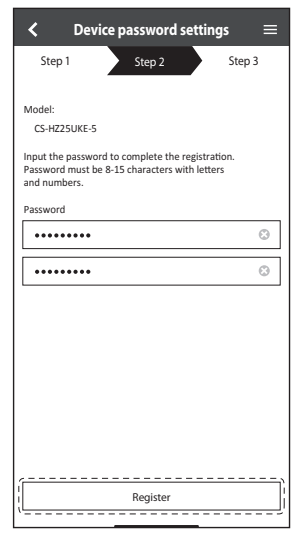

### 10 Enter a name for the air conditioner.

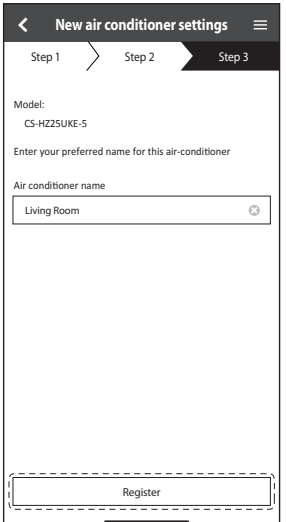

English

# **Setting connection network (Wired Remote Control)**

# **Preparing indoor unit to connect Wireless LAN**

- $(1)$  Tap "LED is OFF".  $(2)$  Follow the screen
	- k **Connection Guide**  Step 1 Step 2 Step 3 When Wireless LAN LED is ON or blinking. dian "I FD is ON/hlinking" If LED is Off tan "LED is OFF" Wireless LAN  $\widehat{\mathbf{z}}$ LED LED is ON/blinking <del>- - - - -</del> LED is OFF  $\overline{a}$ Click here to reset the unit Wireless LAN settings to the factory defaults.
- instructions from the app. Tap "Next".

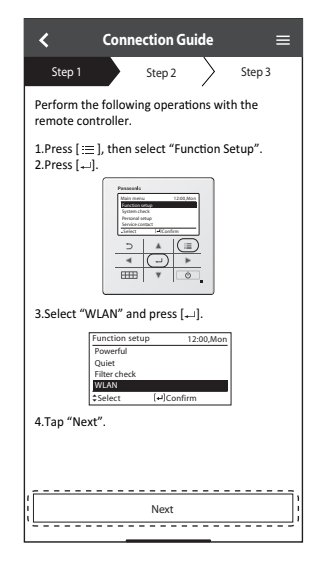

3 Follow the screen instructions from the app. Tap "Next".

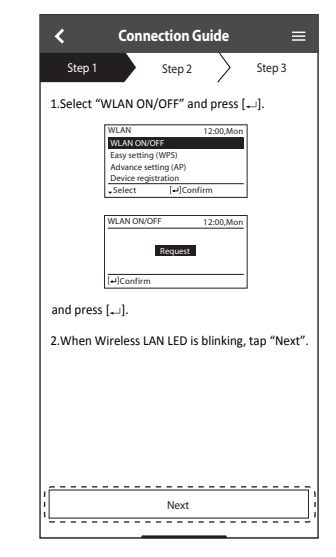

# **Setting connection network (Wired Remote Control)**

### **Setting connection network**

1 Check that the Wireless LAN LED is ON. At the remote controller, select the WLAN ON/ OFF until the Wireless LAN LED starts blinking.

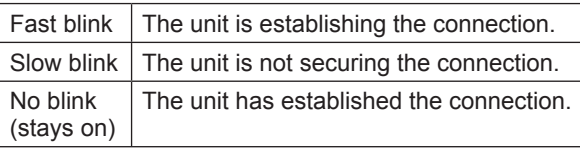

• It can establish the connection to the unit even if the unit is turned OFF.

### **Note**

• If the Wireless LAN LED blinks continuously and you do not want to use the app, select the WLAN ON/OFF to turn it off.

2 Select the status of the Wireless LAN LED.

To connect using WPS, tap "connect without entering a password".

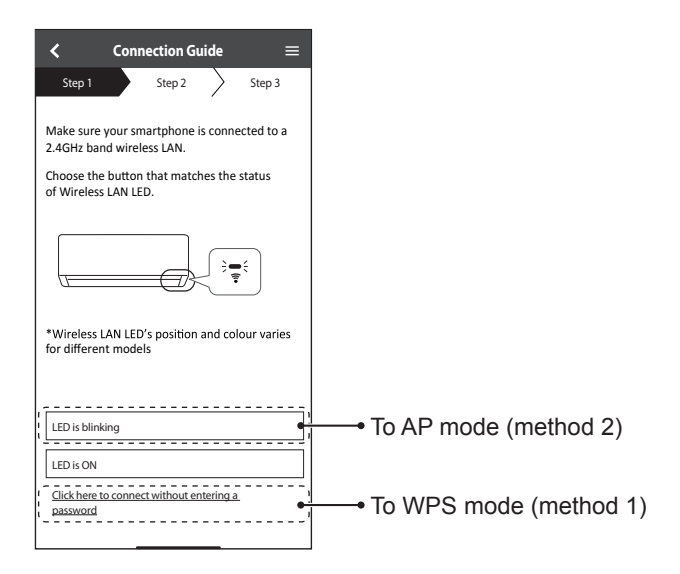

# **Setting connection network (Wired Remote Control)**

## **Connection network using WPS mode (method 1)**

• Check that the Wireless LAN LED is ON. If the Wireless LAN LED is OFF, select the WLAN ON/OFF to turn it on, and enable Wireless LAN connection.

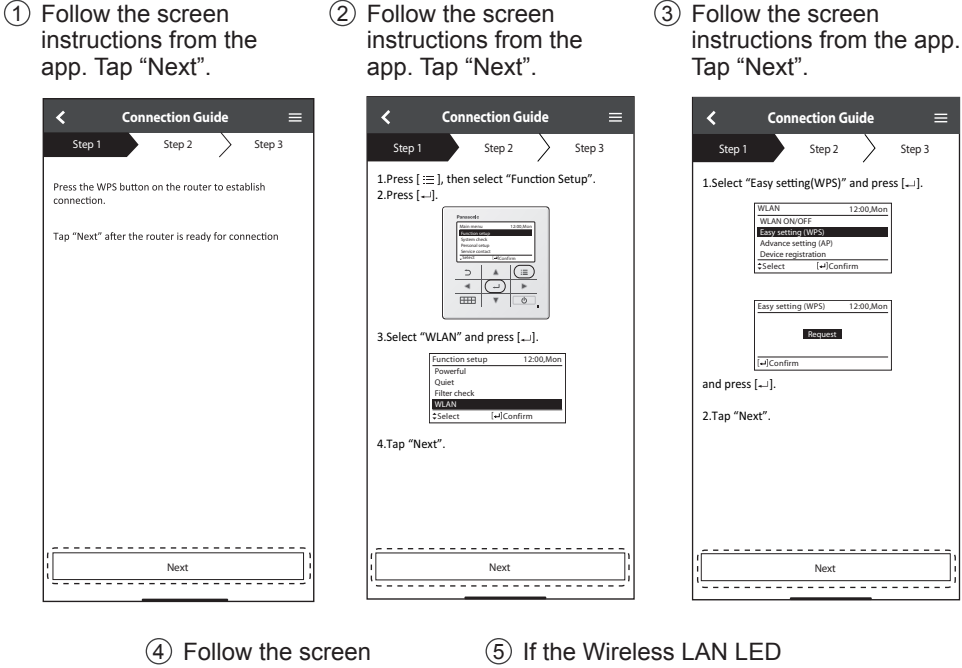

instructions from the app. Tap "Next".

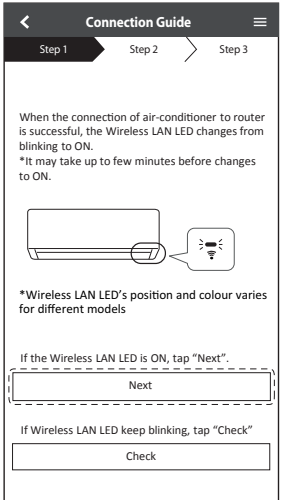

keeps blinking, check the wireless router connection.

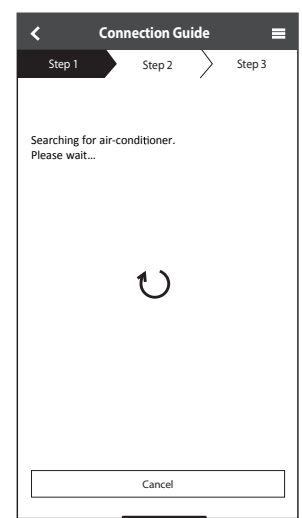

# **Setting connection network (Wired Remote Control)**

# **Connection network using AP mode (method 2)**

- 1 Follow the screen instructions from the app. Tap "Next".
	- **Connection Guide**   $\overline{\mathbf{c}}$  $=$ Step 1 Step 2 Step 3 1.Press  $[ \, \vdots \, ]$ , then select "Function Setup". 2.Press  $[$   $\rightarrow$   $]$ . Function setup Service contact Select Confirm  $(\text{E})$  $\mathcal{L}$ <del>S</del>.Select "WLAN" and press [مبل].  $12:00 M$ Powerful Quiet Filter check WLAN Select [<del>= ]</del>Confirm 4.Tap "Next".  $Next$
- 2 Follow the screen instructions from the app. Tap "Next".

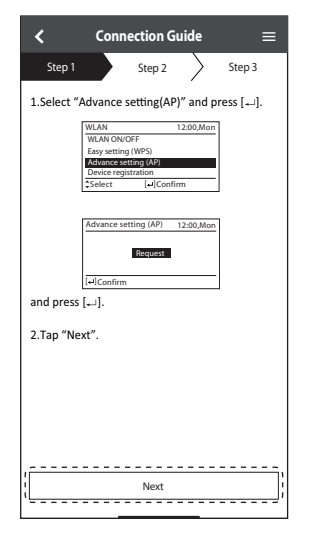

Step 1 Step 2 > Step 3 Step 1 > Step 2 > Step 1.Select "Advance setting(AP)" and press [+ Allow "Comfort Cloud" to use<br>your location?<br>Faable lecation information when **your location?** Enable location information when<br>connecting in AP mode due to the **Lecting In Fig. 115000 due to the**<br>ction of OS. Enable the location information function of both the smartphone and app.<br>If you are using an iOS14 device, go to requested while the sungent today device, go to<br>**Settings > Panasonic Comfort Cloud >**<br>Location Services and then switch **Precise Location on. ůůŽǁtŚŝůĞhƐŝŶŐƉƉ Allow Once** Don't Allow

(4) Tap "Join"

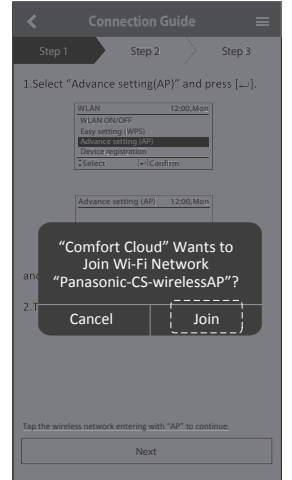

# 5 Input router password

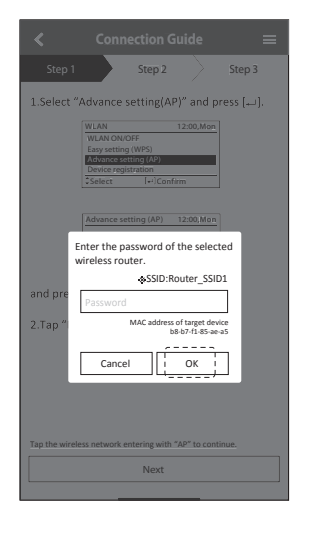

English

3 Tap "Allow While Using App"

# **Setting connection network (Wired Remote Control)**

6 Follow the screen instructions from the app. Tap "Next".

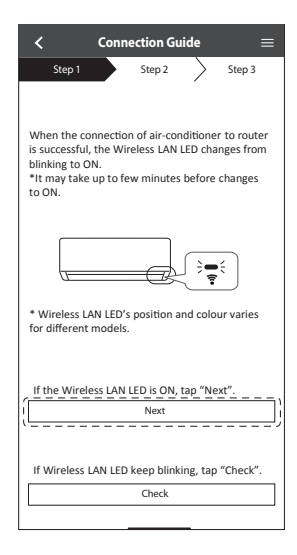

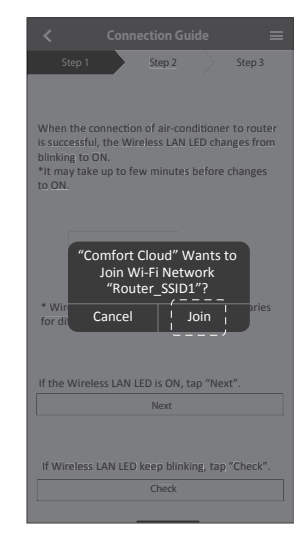

(7) Tap "Join". (8) If the Wireless LAN LED keeps blinking, check the wireless router connection.

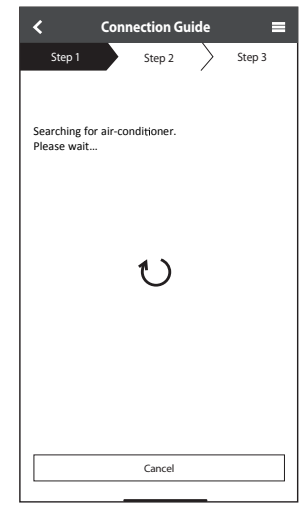

# **Setting connection network (Wired Remote Control)**

# **Registration**

 $\overline{\mathbf{C}}$ 

1 Select air conditioner to register.

Unregistered air-conditioner

Registered air-conditioner

2 Follow the screen instructions from the app. Tap "Next".

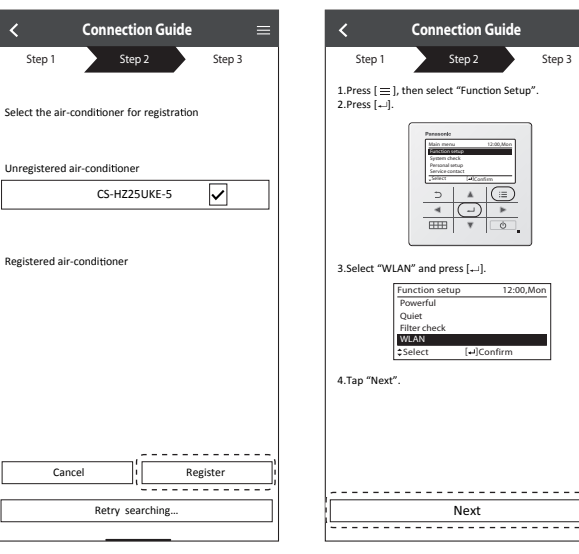

3 Follow the screen instructions from the app. Tap "Next".

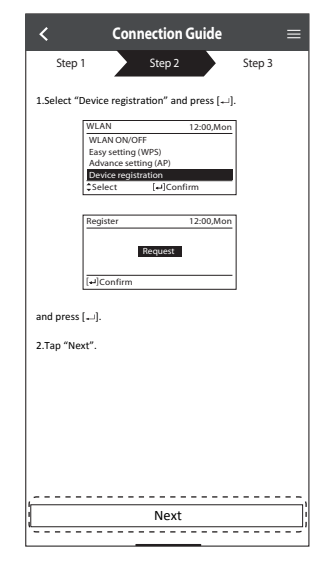

# $(4)$  Set a password

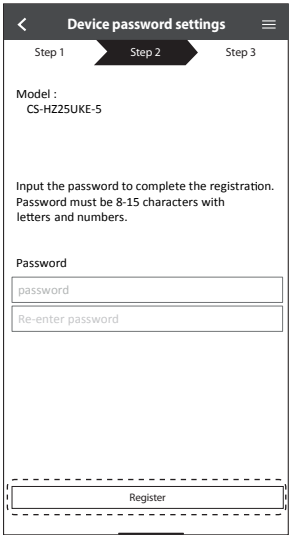

• Keep the password for future use.

English

# **Registration completed**

- 1 After registration and connection is established between the app and your air conditioner, set the preferred name to identify your air conditioner easily.
	- After registering your preferred name for your air conditioner, you can use the "Panasonic Comfort Cloud" app functions.
- 2 Beside operation control, this application can monitor the estimated energy consumption and do comparison for different time frame by referring to the statistic's graph.

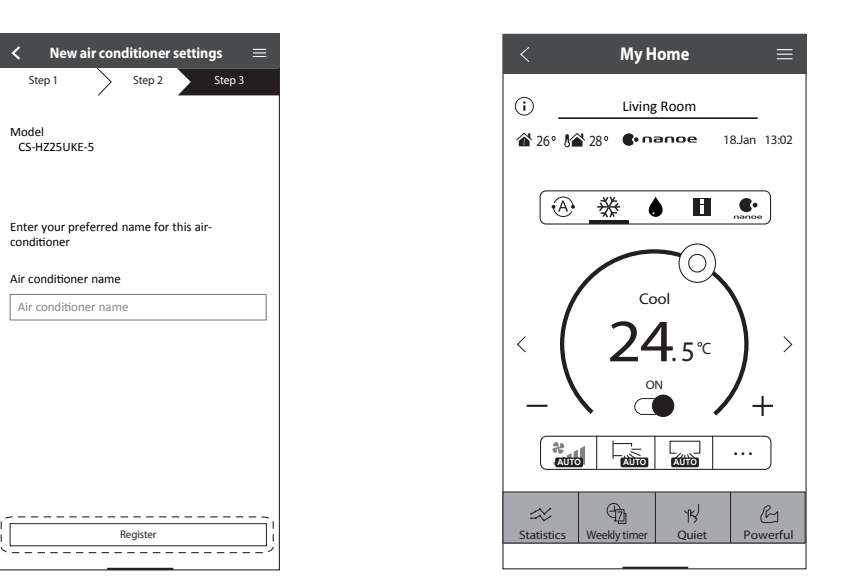

### **Note**

• Check the app's connectivity status before and during operation. If the status is not reflected, use the remote control to operate your air conditioner.

# **Launch the App**

1 Log in to the "Panasonic Comfort Cloud" app.

2 Select your air conditioner to control.

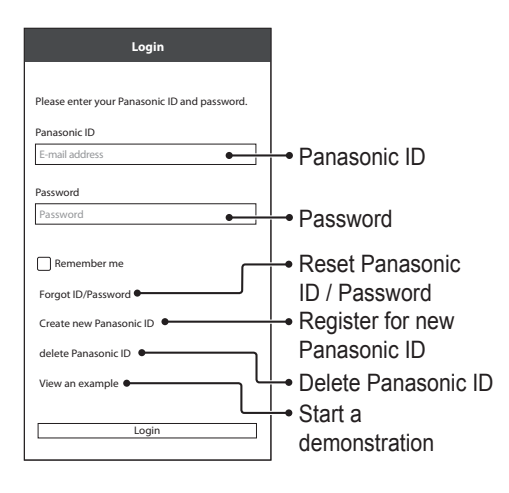

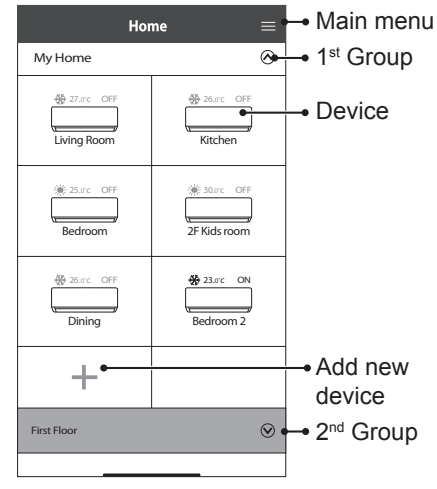

# **Main Device Screen - Operation Setting**

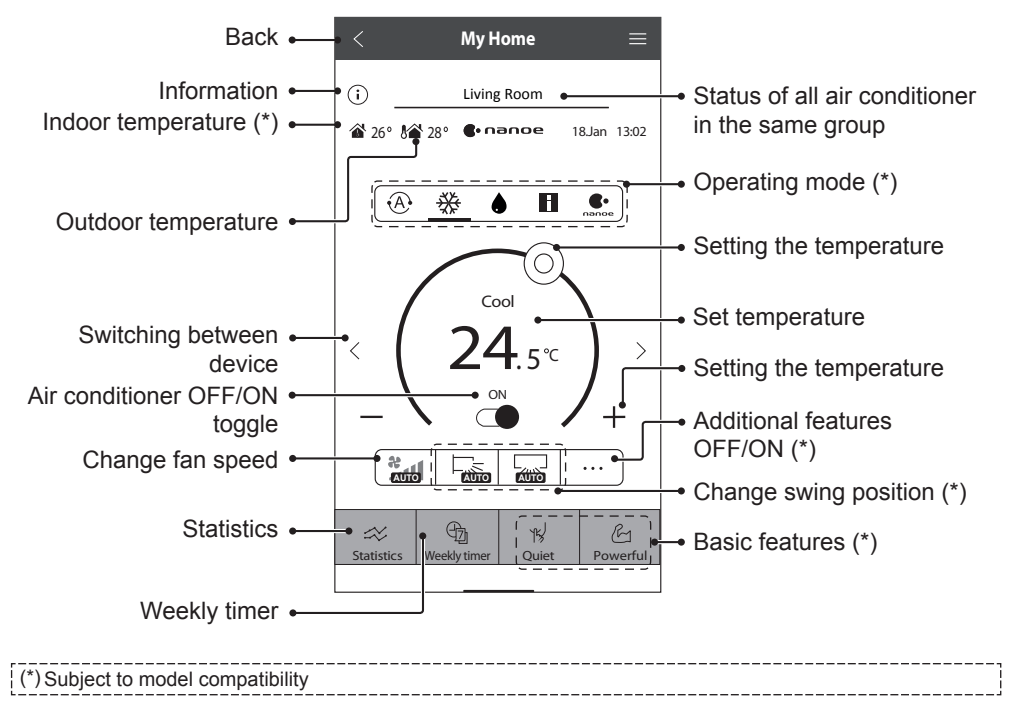

# How to Use

# **Information**

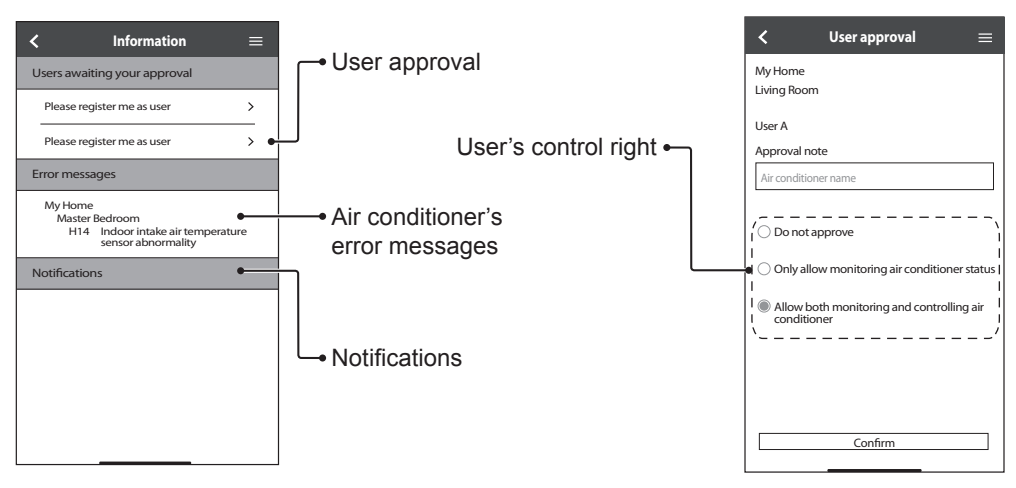

# **Air Conditioner Status**

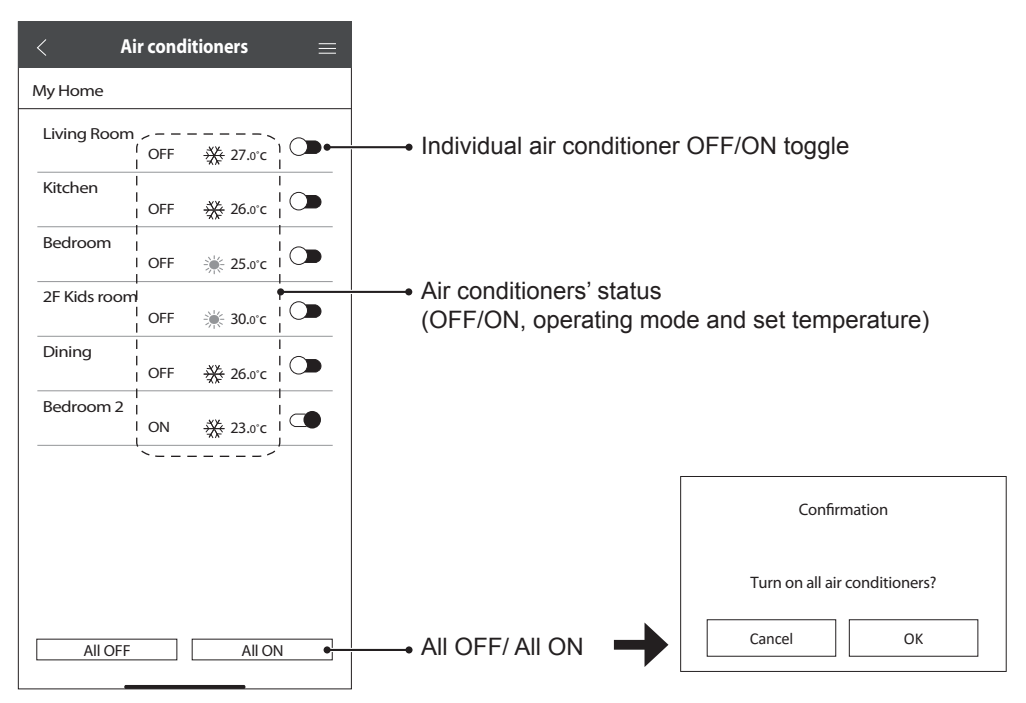

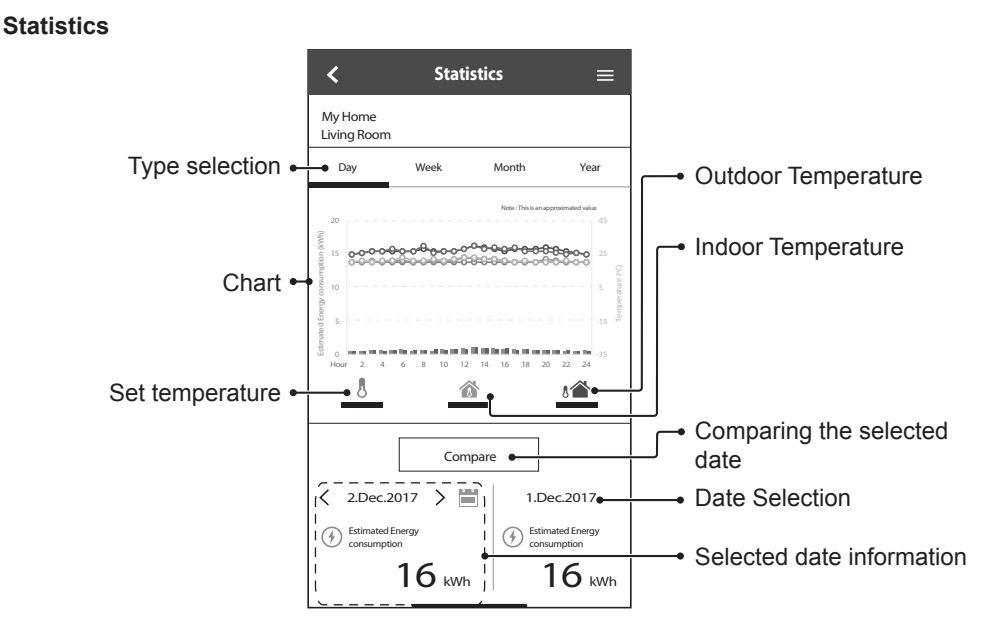

## **Note**

- Estimated energy consumption may not be supported by certain models.
- For Multi-split AC system: energy consumption value displayed is for whole system.

English

# **Weekly Timer**

1 Tap "Weekly Timer" to set the timer schedule.

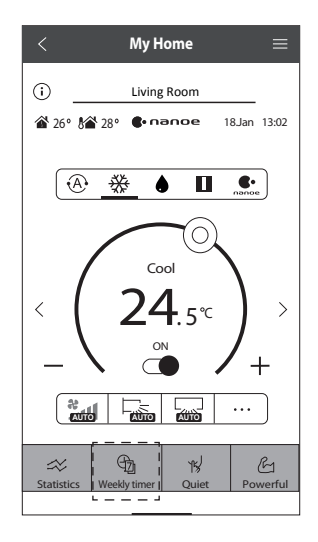

 $(2)$  Tap  $\oslash$ .

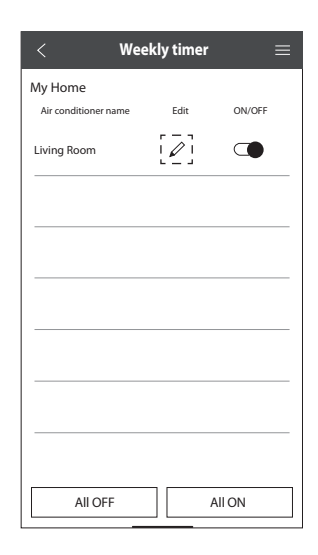

3 Tap to add a new program. You can set a maximum of six programs for one day.

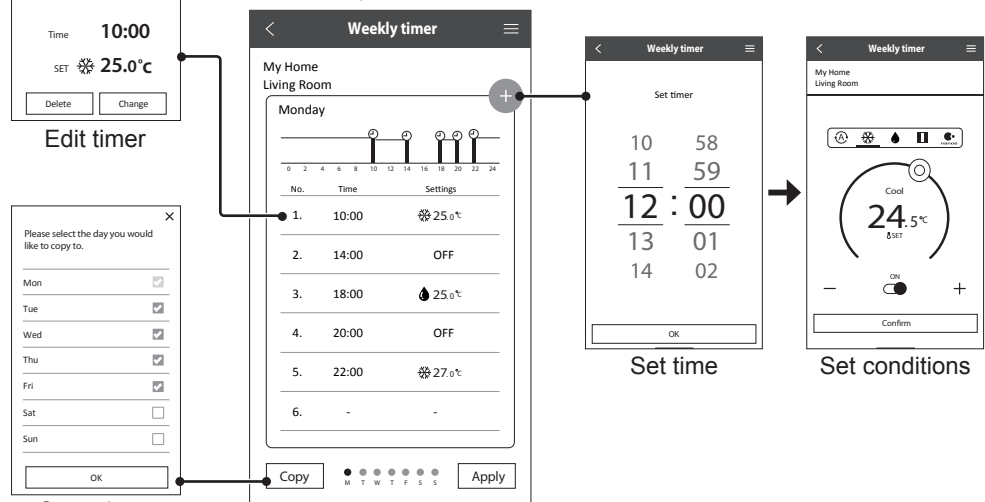

Copy timer

No.1

## **Main Menu**

The main menu allows user to edit the device settings and provides important information.

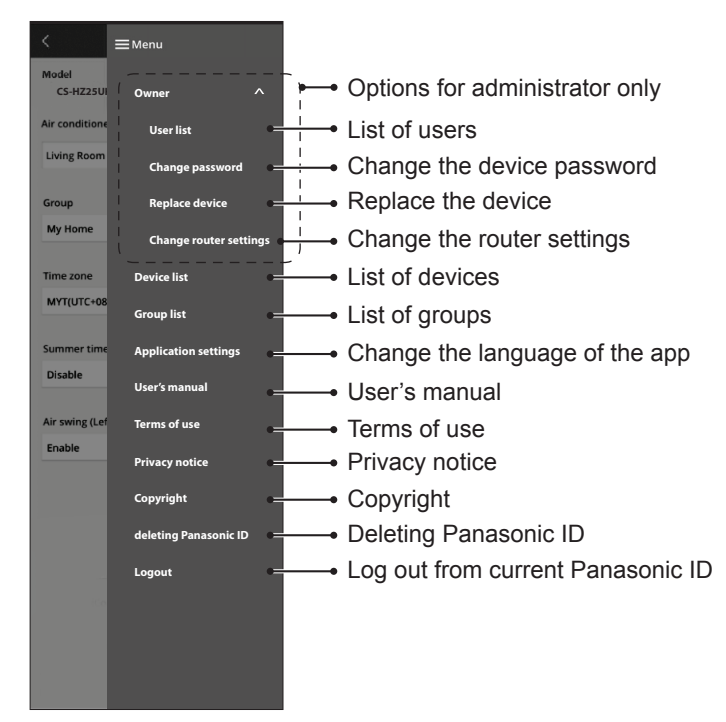

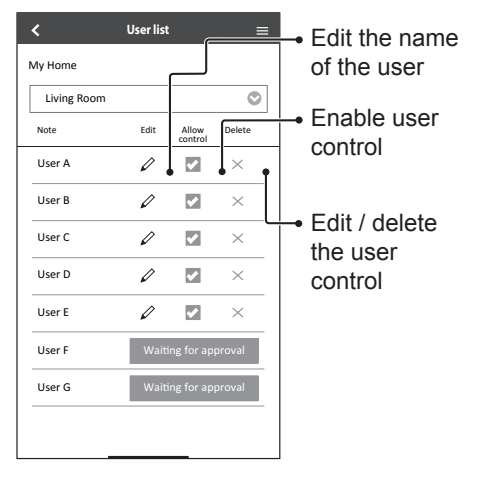

# **User List Change the Device Password**

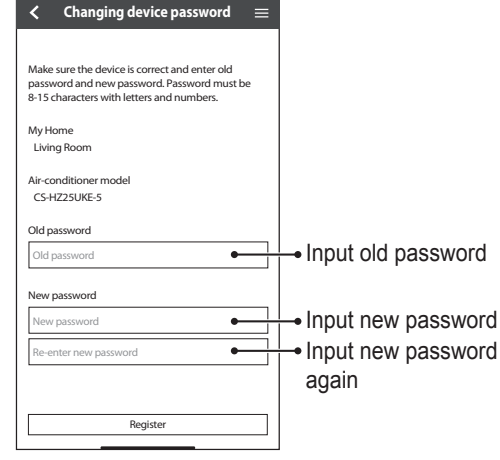

# **Replace the Device**

1 Select "Replace device" from the menu. 2 Select "Change router settings" from

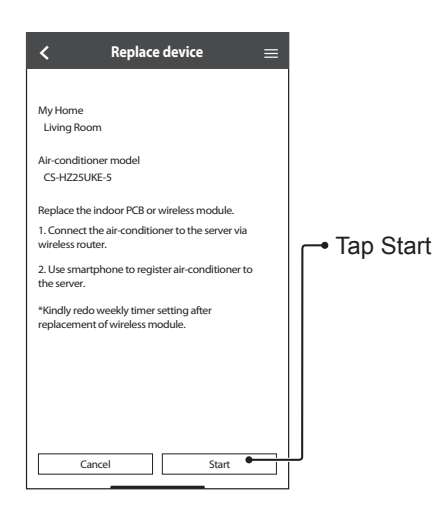

## **Change the Router Settings**

the menu.

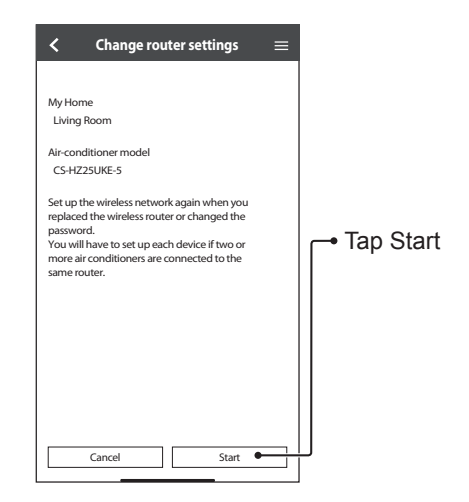

# **Device List**

# **Group List**

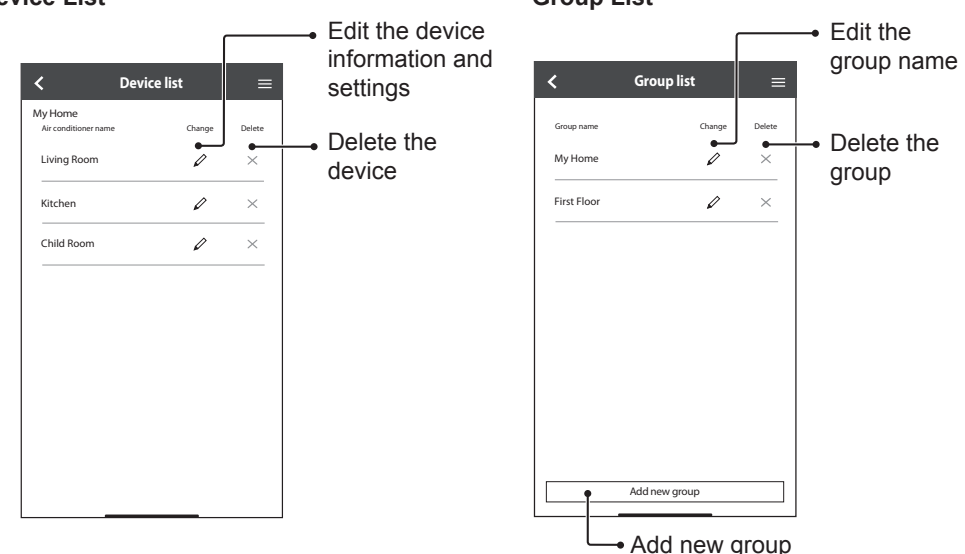

# Network Adaptor & App FAQs

Before calling your local service agent, please review this list. It may save you some time.

# **Initial setting**

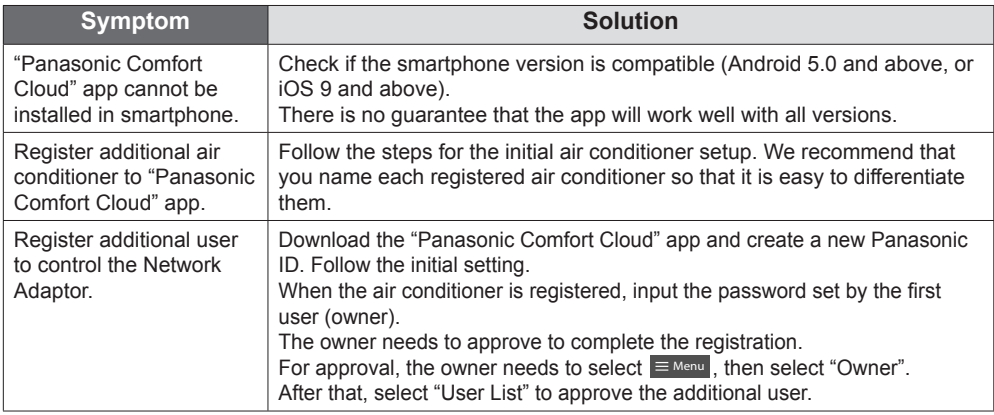

## **Connection**

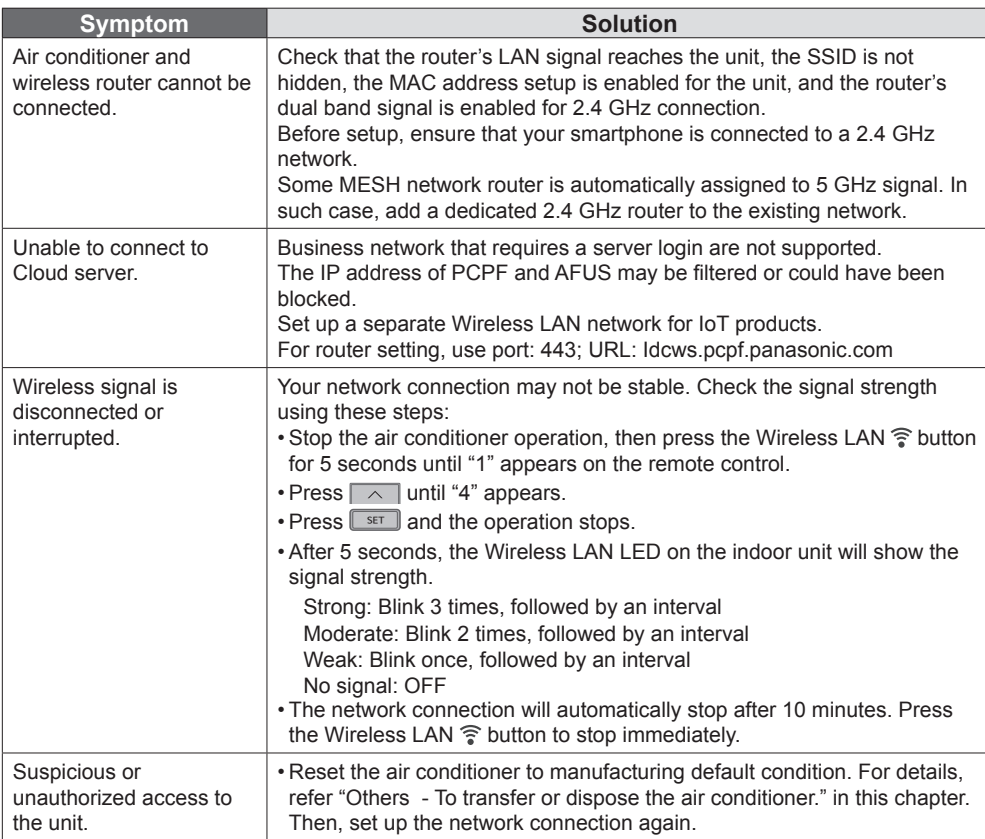

English

# Network Adaptor & App FAQs

# **"Panasonic Comfort Cloud" app**

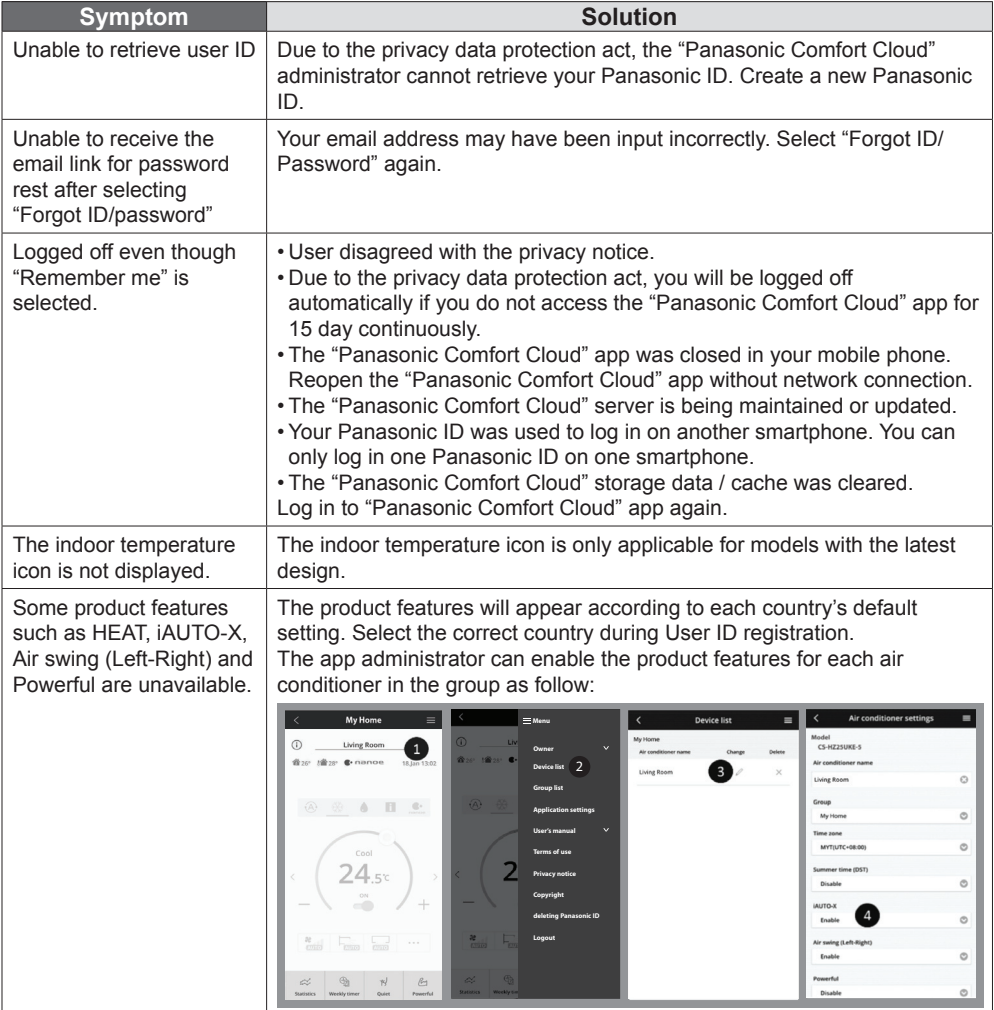

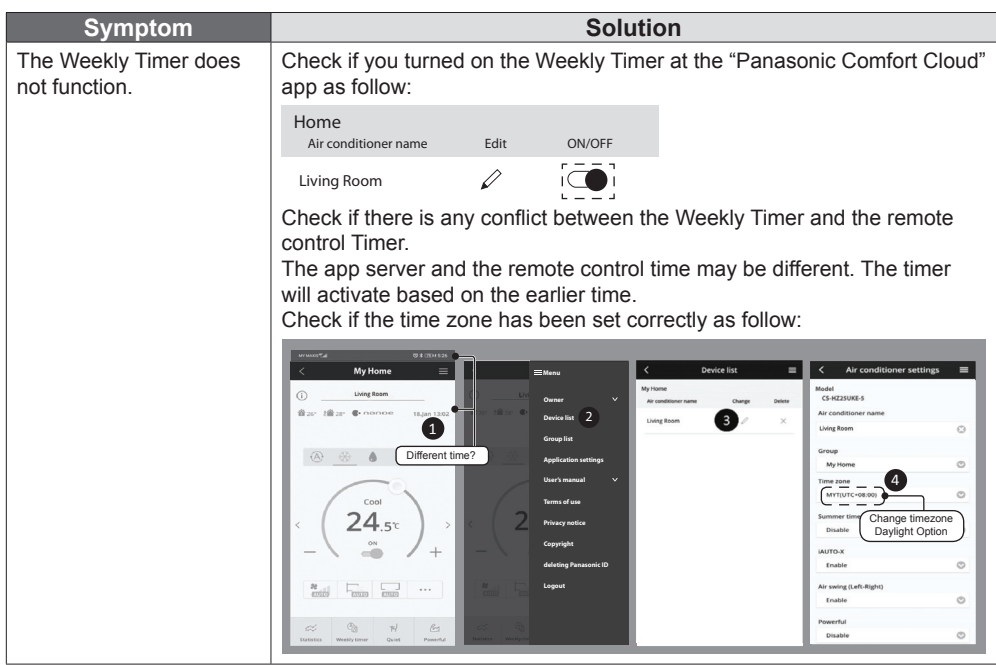

# **Others**

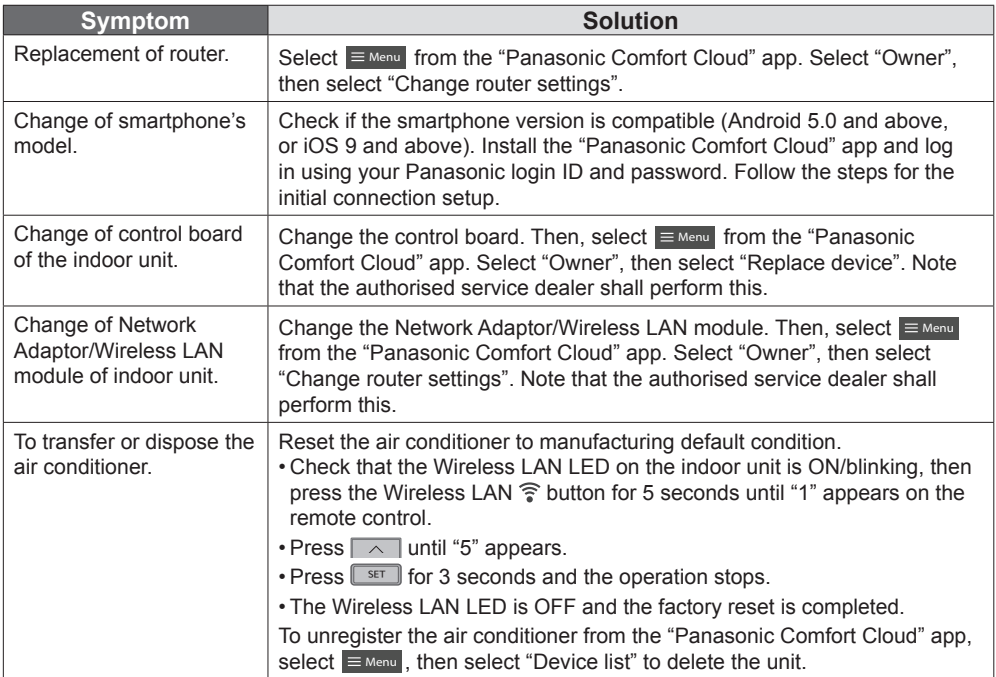

English

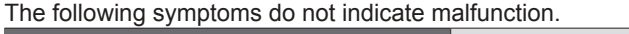

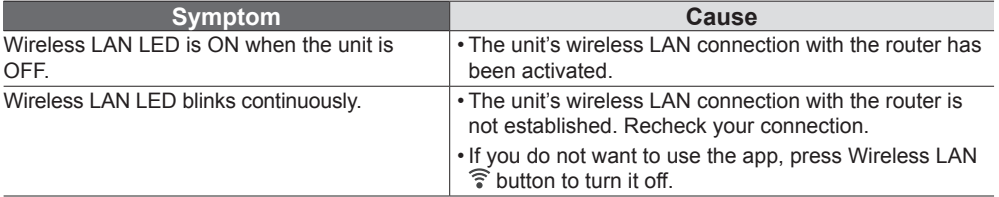

## **For latest software licensing and copyright information of this product, kindly refer to the latest user manual from our website :**

https://accsmart.panasonic.com/Manual/Built-In/en/manual\_en.pdf

## **Firmware Update Function**

This product has functionality for connecting to the Panasonic firmware update server over the Internet to automatically update the device firmware to the latest version.

To update the firmware, the device will do check, once per day, whether its firmware is the latest version after power up. And if an update is required, the update is applied and the device restarts automatically. Operations are not possible while the device is being restarted (which takes about 1-5 minutes).

## **Software License Information**

This product incorporates the following software:

(1) The software developed independently by or for Panasonic Corporation,

(2) The software owned by third party and licensed to Panasonic Corporation,

(3) The open source software under the BSD licence and/or equivalent licenses.

The software categorized as of (3) is distributed in the hope that it will be useful, but WITHOUT ANY WARRANTY, without even the implied warranty of MERCHANTABILITY or FITNESS FOR A PARTICULAR PURPOSE.

The following license terms shall be applied to Open-Sourced Components.

1. Supplicant license

Copyright (C) 2003-2016, Jouni Malinen <j@w1.fi > and contributors. All rights reserved.

This software may be distributed, used, and modified under the terms of BSD license:

Redistribution and use in source and binary forms, with or without modification, are permitted provided that the following conditions are met:

1. Redistributions of source code must retain the above copyright notice, this list of conditions and the following disclaimer.

2. Redistributions in binary form must reproduce the above copyright notice, this list of conditions and the following disclaimer in the documentation and/ or other materials provided with the distribution.

3. Neither the name(s) of the above-listed copyright holder(s) nor the names of its contributors may be used to endorse or promote products derived from this software without specific prior written permission.

THIS SOFTWARE IS PROVIDED BY THE COPYRIGHT HOLDERS AND CONTRIBUTORS AS IS AND ANY EXPRESS OR IMPLIED WARRANTIES, INCLUDING, BUT NOT LIMITED TO, THE IMPLIED WARRANTIES OF MERCHANTABILITY AND FITNESS FOR A PARTICULAR PURPOSE ARE DISCLAIMED. IN NO EVENT SHALL THE COPYRIGHT OWNER OR CONTRIBUTORS BE LIABLE FOR ANY DIRECT, INDIRECT, INCIDENTAL, SPECIAL, EXEMPLARY, OR CONSEQUENTIAL DAMAGES (INCLUDING, BUT NOT LIMITED TO, PROCUREMENT OF SUBSTITUTE GOODS OR SERVICES; LOSS OF USE, DATA, OR PROFITS; OR BUSINESS INTERRUPTION) HOWEVER CAUSED AND ON ANY THEORY OF LIABILITY, WHETHER IN CONTRACT, STRICT LIABILITY, OR TORT (INCLUDING NEGLIGENCE OR OTHERWISE) ARISING IN ANY WAY OUT OF THE USE OF THIS SOFTWARE, EVEN IF ADVISED OF THE POSSIBILITY OF SUCH DAMAGE.

English

# Copyright<sup>1</sup>

• The App Store is a service mark of Apple Inc.

- iPhone is a trademark of Apple Inc. registered in the United States and other countries. The iPhone trademarks is used under license of iPhone Co., Ltd.
- Android and Google Play are trademarks or registered trademarks of Google LLC.
- Other names, company names, product names, etc described in this manual are trademarks or registered trademarks of each company. In the text, some ™ and ® marks are not listed.

#### **About Software**

This product incorporates the following software:

1) The software developed independently by or for Panasonic Corporation,

2) The software owned by third party and licensed to Panasonic Corporation,

3) The software licensed under the GNU GENERAL PUBLIC LICENSE Version 2.0 (GPL V2.0),

4) Open sourced software other than the software licensed under the GPL V2.0.

The software categorized as (3) and (4) are distributed in the hope that it will be useful, but without any warranty, without even the implied warranty of [merchantability] or [fitness for a particular purpose]. Please refer to the detailed terms and conditions thereof shown in the "Software License" menu on this product.

At least three (3) years from delivery of this product. Panasonic will give to any third party who contacts us at the contact information provided below, for a charge no more than our cost of physically performing source code distribution, a complete machine-readable copy of the corresponding source code covered under GPL V2.0 or the other licenses with the obligation to do so, as well as the respective copyright notice thereof.

Contact information:

oss-cd-request@gg.jp.panasonic.com

The source code and the copyright notice are also available for free in our website below.

https://panasonic.net/cns/oss/ap/

#### **lwIP**

lwIP is licenced under the BSD licence:

Copyright (c) 2001-2004 Swedish Institute of Computer Science. All rights reserved.

Copyright (c) 2001-2003 Swedish Institute of Computer Science. All rights reserved.

Copyright (c) 2002 CITEL Technologies Ltd. All rights reserved. Copyright (c) 2007 Dominik Spies <kontakt@dspies.de> All rights reserved.

Copyright (c) 2002-2003, Adam Dunkels. All rights reserved.

Copyright (c) 2001-2003 Swedish Institute of Computer Science.

Copyright (c) 2003-2004 Leon Woestenberg <leon.woestenberg@ axon tv>

Copyright (c) 2003-2004 Axon Digital Design B.V., The Netherlands. All rights reserved.

Copyright (c) 2001-2004 Leon Woestenberg <leon.woestenberg@ gmx.net>

Copyright (c) 2001-2004 Axon Digital Design B.V., The Netherlands. All rights reserved.

#### **MINIX3**

Copyright (c) 2016 The MINIX 3 Project. All rights reserved.

Redistribution and use in source and binary forms, with or without modification, are permitted provided that the following conditions are met: 1. Redistributions of source code must retain the above copyright notice, this list of conditions and the following disclaimer. 2. Redistributions in binary form must reproduce the above copyright notice, this list of conditions and the following disclaimer in the documentation and/or other materials provided with the distribution. 3. The name of the author may not be used to endorse or promote products derived from this software without specific prior written permission.

THIS SOFTWARE IS PROVIDED BY THE AUTHOR "AS IS" AND ANY EXPRESS OR IMPLIED WARRANTIES, INCLUDING, BUT NOT LIMITED TO, THE IMPLIED WARRANTIES OF MERCHANTABILITY AND FITNESS FOR A PARTICULAR PURPOSE ARE DISCLAIMED. IN NO EVENT SHALL THE AUTHOR BE LIABLE FOR ANY DIRECT, INDIRECT, INCIDENTAL, SPECIAL, EXEMPLARY, OR CONSEQUENTIAL DAMAGES (INCLUDING, BUT NOT LIMITED TO, PROCUREMENT OF SUBSTITUTE GOODS OR SERVICES; LOSS OF USE, DATA, OR PROFITS; OR BUSINESS INTERRUPTION) HOWEVER CAUSED AND ON ANY THEORY OF LIABILITY, WHETHER IN CONTRACT, STRICT LIABILITY, OR TORT (INCLUDING NEGLIGENCE OR OTHERWISE) ARISING IN ANY WAY OUT OF THE USE OF THIS SOFTWARE, EVEN IF ADVISED OF THE POSSIBILITY OF SUCH DAMAGE.

#### **mbedTLS**

Copyright (C) 2006-2015, ARM Limited, All Rights Reserved Copyright (C) 2006-2016, ARM Limited, All Rights Reserved Apache License

Version 2.0, January 2004

http://www.apache.org/licenses/

TERMS AND CONDITIONS FOR USE, REPRODUCTION, AND **DISTRIBUTION** 

#### **1. Defi nitions.**

"License" shall mean the terms and conditions for use, reproduction, and distribution as defined by Sections 1 through 9 of this document. "Licensor" shall mean the copyright owner or entity authorized by the copyright owner that is granting the License.

"Legal Entity" shall mean the union of the acting entity and all other entities that control, are controlled by, or are under common control with that entity. For the purposes of this definition, "control" means (i) the power, direct or indirect, to cause the direction or management of such entity, whether by contract or otherwise, or (ii) ownership of fifty percent (50%) or more of the outstanding shares, or (iii) beneficial ownership of such entity.

"You" (or "Your") shall mean an individual or Legal Entity exercising permissions granted by this License.

"Source" form shall mean the preferred form for making modifications, including but not limited to software source code, documentation source, and configuration files.

"Object" form shall mean any form resulting from mechanical transformation or translation of a Source form, including but not limited to compiled object code, generated documentation, and conversions to other media types.

"Work" shall mean the work of authorship, whether in Source or Object form, made available under the License, as indicated by a copyright notice that is included in or attached to the work.

"Derivative Works" shall mean any work, whether in Source or Object form, that is based on (or derived from) the Work and for which the editorial revisions, annotations, elaborations, or other modifications represent, as a whole, an original work of authorship. For the purposes of this License, Derivative Works shall not include works that remain separable from, or merely link (or bind by name) to the interfaces of, the Work and Derivative Works thereof.

"Contribution" shall mean any work of authorship, including the original version of the Work and any modifications or additions to that Work or Derivative Works thereof, that is intentionally submitted to Licensor for inclusion in the Work by the copyright owner or by an individual or Legal Entity authorized to submit on behalf of the copyright owner. For the purposes of this definition, "submitted" means any form of electronic, verbal, or written communication sent to the Licensor or its representatives, including but not limited to communication on electronic mailing lists, source code control systems, and issue tracking systems that are managed by, or on behalf of, the Licensor for the purpose of discussing and improving the Work, but excluding

communication that is conspicuously marked or otherwise designated in writing by the copyright owner as "Not a Contribution." "Contributor" shall mean Licensor and any individual or Legal Entity on behalf of whom a Contribution has been received by Licensor and subsequently incorporated within the Work.

**2. Grant of Copyright License.** Subject to the terms and conditions of this License, each Contributor hereby grants to You a perpetual, worldwide, non-exclusive, no-charge, royalty-free, irrevocable copyright license to reproduce, prepare Derivative Works of, publicly display, publicly perform, sublicense, and distribute the Work and such Derivative Works in Source or Object form.

**3. Grant of Patent License.** Subject to the terms and conditions of this License, each Contributor hereby grants to You a perpetual, worldwide, non-exclusive, no-charge, royaltyfree, irrevocable (except as stated in this section) patent license to make, have made, use, offer to sell, sell, import, and otherwise transfer the Work, where such license applies only to those patent claims licensable by such Contributor that are necessarily infringed by their Contribution(s) alone or by combination of their Contribution(s) with the Work to which such Contribution(s) was submitted.

If You institute patent litigation against any entity (including a cross-claim or counterclaim in a lawsuit) alleging that the Work or a Contribution incorporated within the Work constitutes direct or contributory patent infringement, then any patent licenses granted to You under this License for that Work shall terminate as of the date such litigation is filed.

**4. Redistribution.** You may reproduce and distribute copies of the Work or Derivative Works thereof in any medium, with or without modifications, and in Source or Object form, provided that You meet the following conditions:

- (a) You must give any other recipients of the Work or Derivative Works a copy of this License; and
- (b) You must cause any modified files to carry prominent notices stating that You changed the files; and
- (c) You must retain, in the Source form of any Derivative Works that You distribute, all copyright, patent, trademark, and attribution notices from the Source form of the Work, excluding those notices that do not pertain to any part of the Derivative Works; and
- (d) If the Work includes a "NOTICE" text file as part of its distribution. then any Derivative Works that You distribute must include a readable copy of the attribution notices contained within such NOTICE file, excluding those notices that do not pertain to any part of the Derivative Works, in at least one of the following places: within a NOTICE text file distributed as part of the Derivative Works: within the Source form or documentation, if provided along with the Derivative Works; or, within a display generated by the Derivative Works, if and wherever such third-party notices normally appear. The contents of the NOTICE file are for informational purposes only and do not modify the License. You may add Your own attribution notices within Derivative Works that You distribute, alongside or as an addendum to the NOTICE text from the Work, provided that such additional attribution notices cannot be construed as modifying the License.

You may add Your own copyright statement to Your modifications and may provide additional or different license terms and conditions for use, reproduction, or distribution of Your modifications, or for any such Derivative Works as a whole, provided Your use, reproduction, and distribution of the Work otherwise complies with the conditions stated in this License.

**5. Submission of Contributions.** Unless You explicitly state otherwise, any Contribution intentionally submitted for inclusion in the Work by You to the Licensor shall be under the terms and conditions of this License, without any additional terms or conditions. Notwithstanding the above, nothing herein shall supersede or modify the terms of any separate license agreement you may have executed with Licensor regarding such Contributions.

**6. Trademarks.** This License does not grant permission to use the trade names, trademarks, service marks, or product names of the Licensor, except as required for reasonable and customary use in describing the origin of the Work and reproducing the content of the NOTICE file.

**7. Disclaimer of Warranty.** Unless required by applicable law or agreed to in writing, Licensor provides the Work (and each Contributor provides its Contributions) on an "AS IS" BASIS, WITHOUT WARRANTIES OR CONDITIONS OF ANY KIND, either express or implied, including, without limitation, any warranties or conditions of TITLE, NON-INFRINGEMENT, MERCHANTABILITY, or FITNESS FOR A PARTICULAR PURPOSE. You are solely responsible for determining the appropriateness of using or redistributing the Work and assume any risks associated with Your exercise of permissions under this License. **8. Limitation of Liability.** In no event and under no legal theory, whether in tort (including negligence), contract, or otherwise, unless required by applicable law (such as deliberate and grossly negligent acts) or agreed to in writing, shall any Contributor be liable to You for damages, including any direct, indirect, special, incidental, or consequential damages of any character arising as a result of this License or out of the use or inability to use the Work (including but not limited to damages for loss of goodwill, work stoppage, computer failure or malfunction, or any and all other commercial damages or losses), even if such Contributor has been advised of the possibility of such damages.

**9. Accepting Warranty or Additional Liability.** While redistributing the Work or Derivative Works thereof, You may choose to offer, and charge a fee for, acceptance of support, warranty, indemnity, or other liability obligations and or rights consistent with this License. However, in accepting such obligations, You may act only on Your own behalf and/ on Your sole responsibility, not on behalf of any other Contributor, and only if You agree to indemnify, defend, and hold each Contributor harmless for any liability incurred by, or claims asserted against, such Contributor by reason of your accepting any such warranty or additional liability.

#### END OF TERMS AND CONDITIONS

APPENDIX: How to apply the Apache License to your work. To apply the Apache License to your work, attach the following boilerplate notice, with the fields enclosed by brackets "[]" replaced with your own identifying information. (Don't include the brackets!) The text should be enclosed in the appropriate comment syntax for the file format. We also recommend that a file or class name and description of purpose be included on the same "printed page" as the copyright notice for easier identification within third-party archives.

Copyright [yyyy] [name of copyright owner] Licensed under the Apache License, Version 2.0 (the "License"); you may not use this file except in compliance with the License. You may obtain a copy of the License at

http://www.apache.org/licenses/LICENSE-2.0 Unless required by applicable law or agreed to in writing, software distributed under the License is distributed on an "AS IS" BASIS, WITHOUT WARRANTIES OR CONDITIONS OF ANY KIND, either express or implied.

See the License for the specific language governing permissions and limitations under the License.

======================================================

Copyright (c) 2003-2016, Jouni Malinen <i @w1.fi > and contributors All Rights Reserved. This program is licensed under the BSD license (the one with advertisement clause removed). If you are submitting changes to the project, please see

CONTRIBUTIONS file for more instructions.

License -----------------------------------------------------------------------------------------------

# Copyright<sup>2</sup>

This software may be distributed, used, and modified under the terms of BSD license:

Redistribution and use in source and binary forms, with or without modification, are permitted provided that the following conditions are met: 1. Redistributions of source code must retain the above copyright

notice, this list of conditions and the following disclaimer. 2. Redistributions in binary form must reproduce the above copyright notice, this list of conditions and the following disclaimer in the documentation and/or other materials provided with the distribution. 3. Neither the name(s) of the above-listed copyright holder(s) nor the names of its contributors may be used to endorse or promote products derived from this software without specific prior written permission. THIS SOFTWARE IS PROVIDED BY THE COPYRIGHT HOLDERS AND CONTRIBUTORS "AS IS" AND ANY EXPRESS OR IMPLIED WARRANTIES, INCLUDING, BUT NOT LIMITED TO, THE IMPLIED WARRANTIES OF MERCHANTABILITY AND FITNESS FOR A PARTICULAR PURPOSE ARE DISCLAIMED. IN NO EVENT SHALL THE COPYRIGHT OWNER OR CONTRIBUTORS BE LIABLE FOR ANY DIRECT, INDIRECT, INCIDENTAL, SPECIAL, EXEMPLARY, OR CONSEQUENTIAL DAMAGES (INCLUDING, BUT NOT LIMITED TO, PROCUREMENT OF SUBSTITUTE GOODS OR SERVICES; LOSS OF USE, DATA, OR PROFITS; OR BUSINESS INTERRUPTION) HOWEVER CAUSED AND ON ANY THEORY OF LIABILITY, WHETHER IN CONTRACT, STRICT LIABILITY, OR TORT (INCLUDING NEGLIGENCE OR OTHERWISE) ARISING IN ANY WAY OUT OF THE USE OF THIS SOFTWARE, EVEN IF ADVISED OF THE POSSIBILITY OF SUCH DAMAGE.

#### **Free RTOS**

The FreeRTOS source code is licensed by a \*modified\* GNU General Public License (GPL). The modification is provided in the form of an exception.

NOTE: The modification to the GPL is included to allow you to distribute a combined work that includes FreeRTOS without being obliged to provide the source code for proprietary components outside of the FreeRTOS kernel. -----------------------------------------------------------------------------------------------

### The FreeRTOS GPL Exception Text:

Any FreeRTOS source code, whether modified or in it's original release form, or whether in whole or in part, can only be distributed by you under the terms of the GNU General Public License plus this exception. An independent module is a module which is not derived from or based on FreeRTOS.

#### Clause 1:

Linking FreeRTOS statically or dynamically with other modules is making a combined work based on FreeRTOS. Thus, the terms and conditions of the GNU General Public License cover the whole combination.

As a special exception, the copyright holder of FreeRTOS gives you permission to link FreeRTOS with independent modules that communicate with FreeRTOS solely through the FreeRTOS API interface, regardless of the license terms of these independent modules, and to copy and distribute the resulting combined work under terms of your choice, provided that

+ Every copy of the combined work is accompanied by a written statement that details to the recipient the version of FreeRTOS used and an offer by yourself to provide the FreeRTOS source code (including any modifications you may have made) should the recipient request it.

+ The combined work is not itself an RTOS, scheduler, kernel or related product.

+ The independent modules add significant and primary functionality to FreeRTOS and do not merely extend the existing functionality already present in FreeRTOS.

#### Clause 2:

FreeRTOS may not be used for any competitive or comparative purpose, including the publication of any form of run time or compile time metric, without the express permission of Real Time Engineers Ltd. (this is the norm within the industry and is intended to ensure information accuracy).

The standard GPL exception text:

----------------------------------------------------------------------------------------------- GNU GENERAL PUBLIC LICENSE Version 2, June 1991

Copyright (C) 1989, 1991 Free Software Foundation, Inc. 59 Temple Place, Suite 330, Boston, MA 02111-1307 USA Everyone is permitted to copy and distribute verbatim copies of this license document, but changing it is not allowed.

#### Preamble

 The licenses for most software are designed to take away your freedom to share and change it. By contrast, the GNU General Public License is intended to guarantee your freedom to share and change free software--to make sure the software is free for all its users. This General Public License applies to most of the Free Software Foundation's software and to any other program whose authors commit to using it. (Some other Free Software Foundation software is covered by the GNU Library General Public License instead.) You can apply it to your programs, too.

 When we speak of free software, we are referring to freedom, not price. Our General Public Licenses are designed to make sure that you have the freedom to distribute copies of free software (and charge for this service if you wish), that you receive source code or can get it if you want it, that you can change the software or use pieces of it in new free programs; and that you know you can do these things.

 To protect your rights, we need to make restrictions that forbid anyone to deny you these rights or to ask you to surrender the rights. These restrictions translate to certain responsibilities for you if you distribute copies of the software, or if you modify it.

 For example, if you distribute copies of such a program, whether gratis or for a fee, you must give the recipients all the rights that you have. You must make sure that they, too, receive or can get the source code. And you must show them these terms so they know their rights.

We protect your rights with two steps: (1) copyright the software. and (2) offer you this license which gives you legal permission to copy, distribute and/or modify the software.

 Also, for each author's protection and ours, we want to make certain that everyone understands that there is no warranty for this free software. If the software is modified by someone else and passed on, we want its recipients to know that what they have is not the original. so that any problems introduced by others will not reflect on the original authors' reputations.

 Finally, any free program is threatened constantly by software patents. We wish to avoid the danger that redistributors of a free program will individually obtain patent licenses, in effect making the program proprietary. To prevent this, we have made it clear that any patent must be licensed for everyone's free use or not licensed at all.

 The precise terms and conditions for copying, distribution and modification follow.

#### GNU GENERAL PUBLIC LICENSE TERMS AND CONDITIONS FOR COPYING, DISTRIBUTION AND MODIFICATION

 0. This License applies to any program or other work which contains a notice placed by the copyright holder saying it may be distributed under the terms of this General Public License. The "Program", below, refers to any such program or work, and a "work based on the Program" means either the Program or any derivative work under copyright law: that is to say, a work containing the Program or a portion of it, either verbatim or with modifications and/or translated into another language. (Hereinafter, translation is included without limitation in the term "modification".) Each licensee is addressed as "you". Activities other than copying, distribution and modification are not covered by this License; they are outside its scope. The act of running the Program is not restricted, and the output from the Program is covered only if its contents constitute a work based on the Program (independent of having been made by running the Program). Whether that is true depends on what the Program does.

 1. You may copy and distribute verbatim copies of the Program's source code as you receive it, in any medium, provided that you conspicuously and appropriately publish on each copy an appropriate copyright notice and disclaimer of warranty; keep intact all the notices that refer to this License and to the absence of any warranty; and give any other recipients of the Program a copy of this License along with the Program.

 You may charge a fee for the physical act of transferring a copy, and you may at your option offer warranty protection in exchange for a fee.

 2. You may modify your copy or copies of the Program or any portion of it, thus forming a work based on the Program, and copy and distribute such modifications or work under the terms of Section 1 above, provided that you also meet all of these conditions:

a) You must cause the modified files to carry prominent notices stating that you changed the files and the date of any change. b) You must cause any work that you distribute or publish, that in whole or in part contains or is derived from the Program or any part thereof, to be licensed as a whole at no charge to all third parties under the terms of this License.

c) If the modified program normally reads commands interactively when run, you must cause it, when started running for such nteractive use in the most ordinary way, to print or display an announcement including an appropriate copyright notice and a notice that there is no warranty (or else, saying that you provide a warranty) and that users may redistribute the program under these conditions, and telling the user how to view a copy of this License. (Exception: if the Program itself is interactive but does not normally print such an announcement, your work based on the Program is not required to print an announcement.)

These requirements apply to the modified work as a whole. If identifiable sections of that work are not derived from the Program. and can be reasonably considered independent and separate works in themselves, then this License, and its terms, do not apply to those sections when you distribute them as separate works. But when you distribute the same sections as part of a whole which is a work based on the Program the distribution of the whole must be on the terms of this License, whose permissions for other licensees extend to the entire whole, and thus to each and every part regardless of who wrote it. Thus, it is not the intent of this section to claim rights or contest your rights to work written entirely by you; rather, the intent is to exercise the right to control the distribution of derivative or collective works based on the Program.

In addition, mere aggregation of another work not based on the Program with the Program (or with a work based on the Program) on a volume of a storage or distribution medium does not bring the other work under the scope of this License.

 3. You may copy and distribute the Program (or a work based on it, under Section 2) in object code or executable form under the terms of Sections 1 and 2 above provided that you also do one of the following:

a) Accompany it with the complete corresponding machinereadable source code, which must be distributed under the terms of Sections 1 and 2 above on a medium customarily used for software interchange; or,

b) Accompany it with a written offer, valid for at least three years,

to give any third party, for a charge no more than your cost of physically performing source distribution, a complete machinereadable copy of the corresponding source code, to be distributed under the terms of Sections 1 and 2 above on a medium customarily used for software interchange; or,

c) Accompany it with the information you received as to the offer to distribute corresponding source code. (This alternative is allowed only for noncommercial distribution and only if you received the program in object code or executable form with such an offer, in accord with Subsection b above.)

The source code for a work means the preferred form of the work for making modifications to it. For an executable work, complete source code means all the source code for all modules it contains, plus any associated interface definition files, plus the scripts used to control compilation and installation of the executable. However, as a special exception, the source code distributed need not include anything that is normally distributed (in either source or binary form) with the major components (compiler, kernel, and so on) of the operating system on which the executable runs, unless that component itself accompanies the executable.

If distribution of executable or object code is made by offering access to copy from a designated place, then offering equivalent access to copy the source code from the same place counts as distribution of the source code, even though third parties are not compelled to copy the source along with the object code.

 4. You may not copy, modify, sublicense, or distribute the Program except as expressly provided under this License. Any attempt otherwise to copy, modify, sublicense or distribute the Program is void, and will automatically terminate your rights under this License. However, parties who have received copies, or rights, from you under this License will not have their licenses terminated so long as such parties remain in full compliance.

 5. You are not required to accept this License, since you have not signed it. However, nothing else grants you permission to modify or distribute the Program or its derivative works. These actions are prohibited by law if you do not accept this License. Therefore, by modifying or distributing the Program (or any work based on the Program), you indicate your acceptance of this License to do so, and all its terms and conditions for copying, distributing or modifying the Program or works based on it.

 6. Each time you redistribute the Program (or any work based on the Program), the recipient automatically receives a license from the original licensor to copy, distribute or modify the Program subject to these terms and conditions. You may not impose any further restrictions on the recipients' exercise of the rights granted herein. You are not responsible for enforcing compliance by third parties to this License.

 7. If, as a consequence of a court judgment or allegation of patent infringement or for any other reason (not limited to patent issues), conditions are imposed on you (whether by court order, agreement or otherwise) that contradict the conditions of this License, they do not excuse you from the conditions of this License. If you cannot distribute so as to satisfy simultaneously your obligations under this License and any other pertinent obligations, then as a consequence you may not distribute the Program at all. For example, if a patent license would not permit royalty-free redistribution of the Program by all those who receive copies directly or indirectly through you, then the only way you could satisfy both it and this License would be to refrain entirely from distribution of the Program.

If any portion of this section is held invalid or unenforceable under any particular circumstance, the balance of the section is intended to apply and the section as a whole is intended to apply in other circumstances. It is not the purpose of this section to induce you to infringe any patents or other property right claims or to contest validity of any such claims; this section has the sole purpose of protecting the integrity of the free

# Copyright<sup>3</sup>

software distribution system, which is implemented by public license practices. Many people have made generous contributions to the wide range of software distributed through that system in reliance on consistent application of that system; it is up to the author/donor to decide if he or she is willing to distribute software through any other system and a licensee cannot impose that choice.

This section is intended to make thoroughly clear what is believed to be a consequence of the rest of this License.

 8. If the distribution and/or use of the Program is restricted in certain countries either by patents or by copyrighted interfaces, the original copyright holder who places the Program under this License may add an explicit geographical distribution limitation excluding those countries, so that distribution is permitted only in or among countries not thus excluded. In such case, this License incorporates the limitation as if written in the body of this License.

 9. The Free Software Foundation may publish revised and/or new versions of the General Public License from time to time. Such new versions will be similar in spirit to the present version, but may differ in detail to address new problems or concerns.

Each version is given a distinguishing version number. If the Program specifies a version number of this License which applies to it and "any later version", you have the option of following the terms and conditions either of that version or of any later version published by the Free Software Foundation. If the Program does not specify a version number of this License, you may choose any version ever published by the Free Software Foundation.

 10. If you wish to incorporate parts of the Program into other free programs whose distribution conditions are different, write to the author to ask for permission. For software which is copyrighted by the Free Software Foundation, write to the Free Software Foundation; we sometimes make exceptions for this. Our decision will be guided by the two goals of preserving the free status of all derivatives of our free software and of promoting the sharing and reuse of software generally. NO WARRANTY

 11. BECAUSE THE PROGRAM IS LICENSED FREE OF CHARGE, THERE IS NO WARRANTY FOR THE PROGRAM, TO THE EXTENT PERMITTED BY APPLICABLE LAW. EXCEPT WHEN OTHERWISE STATED IN WRITING THE COPYRIGHT HOLDERS AND/OR OTHER PARTIES PROVIDE THE PROGRAM "AS IS" WITHOUT WARRANTY OF ANY KIND, EITHER EXPRESSED OR IMPLIED, INCLUDING, BUT NOT LIMITED TO, THE IMPLIED WARRANTIES OF MERCHANTABILITY AND FITNESS FOR A PARTICULAR PURPOSE. THE ENTIRE RISK AS TO THE QUALITY AND PERFORMANCE OF THE PROGRAM IS WITH YOU. SHOULD THE PROGRAM PROVE DEFECTIVE, YOU ASSUME THE COST OF ALL NECESSARY SERVICING, REPAIR OR CORRECTION.

 12. IN NO EVENT UNLESS REQUIRED BY APPLICABLE LAW OR AGREED TO IN WRITING WILL ANY COPYRIGHT HOLDER, OR ANY OTHER PARTY WHO MAY MODIFY AND/OR REDISTRIBUTE THE PROGRAM AS PERMITTED ABOVE, BE LIABLE TO YOU FOR DAMAGES, INCLUDING ANY GENERAL, SPECIAL, INCIDENTAL OR CONSEQUENTIAL DAMAGES ARISING OUT OF THE USE OR INABILITY TO USE THE PROGRAM (INCLUDING BUT NOT LIMITED TO LOSS OF DATA OR DATA BEING RENDERED INACCURATE OR LOSSES SUSTAINED BY YOU OR THIRD PARTIES OR A FAILURE OF THE PROGRAM TO OPERATE WITH ANY OTHER PROGRAMS), EVEN IF SUCH HOLDER OR OTHER PARTY HAS BEEN ADVISED OF THE POSSIBILITY OF SUCH DAMAGES.

#### END OF TERMS AND CONDITIONS

How to Apply These Terms to Your New Programs

 If you develop a new program, and you want it to be of the greatest possible use to the public, the best way to achieve this is to make it free software which everyone can redistribute and change under these terms.

 To do so, attach the following notices to the program. It is safest to attach them to the start of each source file to most effectively convey the exclusion of warranty; and each file should have at least the "copyright" line and a pointer to where the full notice is found.

<one line to give the program's name and a brief idea of what it does >

Copyright (C) <year> <name of author>

This program is free software; you can redistribute it and/ or modify it under the terms of the GNU General Public License\*\* as published by the Free Software Foundation; either version 2 of the License, or (at your option) any later version.

This program is distributed in the hope that it will be useful, but WITHOUT ANY WARRANTY; without even the implied warranty of MERCHANTABILITY or FITNESS FOR A PARTICULAR PURPOSE. See the GNU General Public License for more details. You should have received a copy of the GNU General Public License along with this program; if not, write to the Free Software Foundation, Inc., 59 Temple Place, Suite 330, Boston, MA 02111- 1307 USA

Also add information on how to contact you by electronic and paper mail. If the program is interactive, make it output a short notice like this when it starts in an interactive mode:

> Gnomovision version 69, Copyright (C) year name of author Gnomovision comes with ABSOLUTELY NO WARRANTY; for details type `show w'.

This is free software, and you are welcome to redistribute it under certain conditions; type `show c' for details.

The hypothetical commands `show w' and `show c' should show the appropriate parts of the General Public License. Of course, the commands you use may be called something other than `show w' and `show c'; they could even be mouseclicks or menu items--whatever suits your program.

You should also get your employer (if you work as a programmer) or your school, if any, to sign a "copyright disclaimer" for the program, if necessary. Here is a sample; alter the names:

> Yoyodyne, Inc., hereby disclaims all copyright interest in the program 'Gnomovision' (which makes passes at compilers) written by James Hacker.

<signature of Ty Coon>, 1 April 1989 Ty Coon, President of Vice

This General Public License does not permit incorporating your program into proprietary programs. If your program is a subroutine library, you may consider it more useful to permit linking proprietary applications with the library. If this is what you want to do, use the GNU Library General Public License instead of this License.

# Memo

# Panasonic Corporation

1006, Oaza Kadoma, Kadoma City, Osaka 571-8501, Japan Website: http://www.panasonic.com

© Panasonic Corporation 2022

Printed in Malaysia